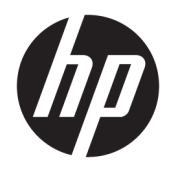

Benutzerhandbuch

© 2016 HP Development Company, L.P.

Microsoft und Windows sind entweder eingetragene Marken oder Marken der Microsoft Corporation in den USA und/oder anderen Ländern.

Hewlett-Packard ("HP") haftet - ausgenommen für die Verletzung des Lebens, des Körpers, der Gesundheit oder nach dem Produkthaftungsgesetz – nicht für Schäden, die fahrlässig von HP, einem gesetzlichen Vertreter oder einem Erfüllungsgehilfen verursacht wurden. Die Haftung für grobe Fahrlässigkeit und Vorsatz bleibt hiervon unberührt. Inhaltliche Änderungen dieses Dokuments behalten wir uns ohne Ankündigung vor. Die Informationen in dieser Veröffentlichung werden ohne Gewähr für ihre Richtigkeit zur Verfügung gestellt. Insbesondere enthalten diese Informationen keinerlei zugesicherte Eigenschaften. Alle sich aus der Verwendung dieser Informationen ergebenden Risiken trägt der Benutzer. Die Garantien für HP Produkte werden ausschließlich in der entsprechenden, zum Produkt gehörigen Garantieerklärung beschrieben. Aus dem vorliegenden Dokument sind keine weiter reichenden Garantieansprüche abzuleiten.

Um auf die neuesten Benutzerhandbücher oder Handbücher für Ihr Produkt zuzugreifen, gehen Sie zu <http://www.hp.com/support>und wählen Sie Ihr Land aus. Wählen Sie **Finden Sie Ihr Produkt** und folgen Sie den Anleitungen auf dem Bildschirm.

Erste Ausgabe: August 2016

Teilenummer des Dokuments: 864101-041

### **Einführung**

Dieses Handbuch enthält Informationen über Monitoreigenschaften, das Einrichten des Monitors und technische Daten.

- **A VORSICHT!** Zeigt eine gefährliche Situation an, die, wenn nicht vermieden, zu Tod oder zu schweren Verletzungen führen **könnte**.
- **ACHTUNG:** Zeigt eine gefährliche Situation an, die, wenn nicht vermieden, zu kleineren oder mäßigen Verletzungen führen **könnte**.
- **HINWEIS:** Enthält weitere Informationen zum Hervorzuheben oder Ergänzen wichtiger Punkte des Haupttextes.
- **TIPP:** Bietet hilfreiche Tipps für die Fertigstellung einer Aufgabe.

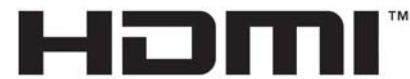

HIGH-DEFINITION MULTIMEDIA INTERFACE

Dieses Produkt enthält HDMI-Technologie.

# **Inhaltsverzeichnis**

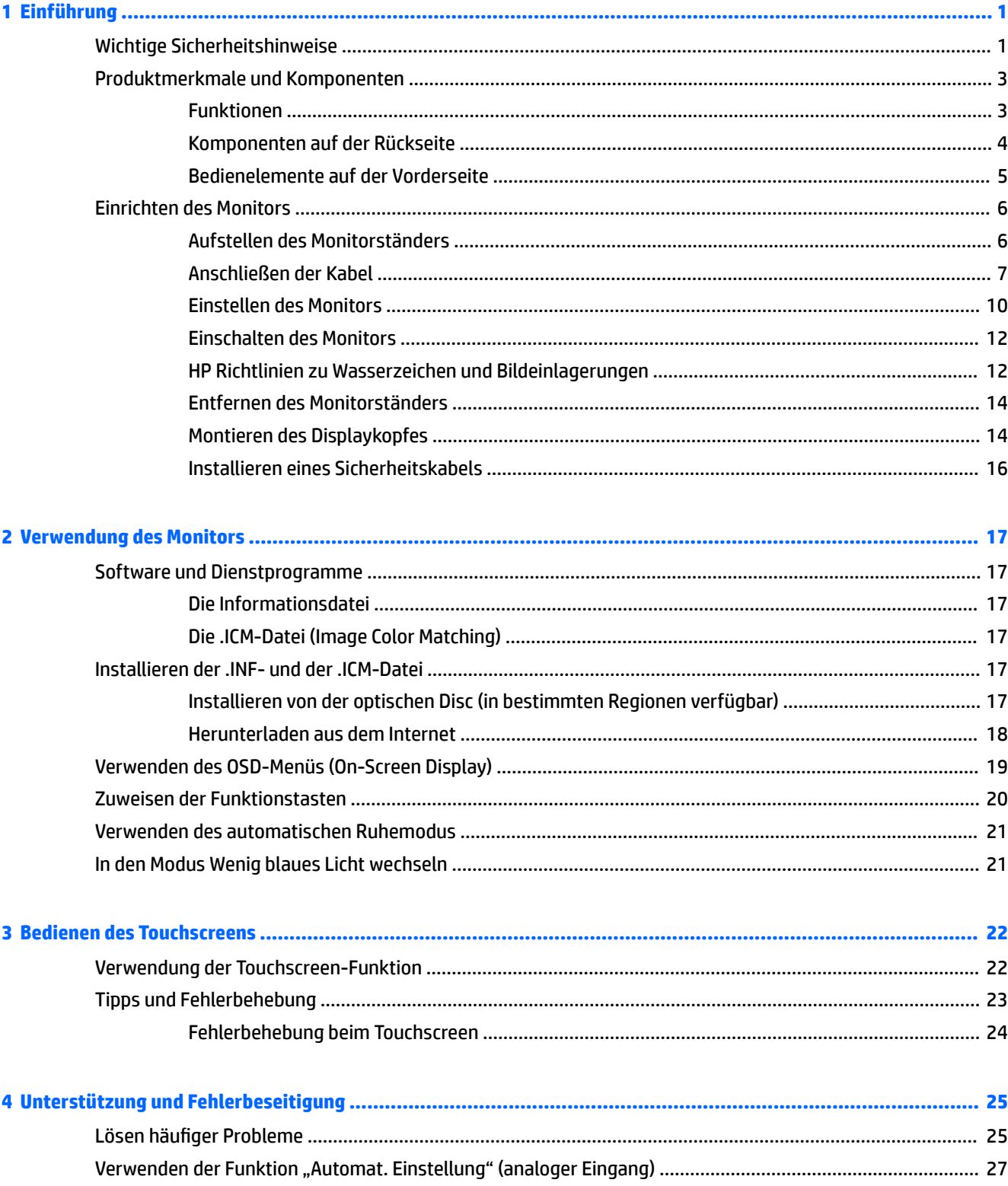

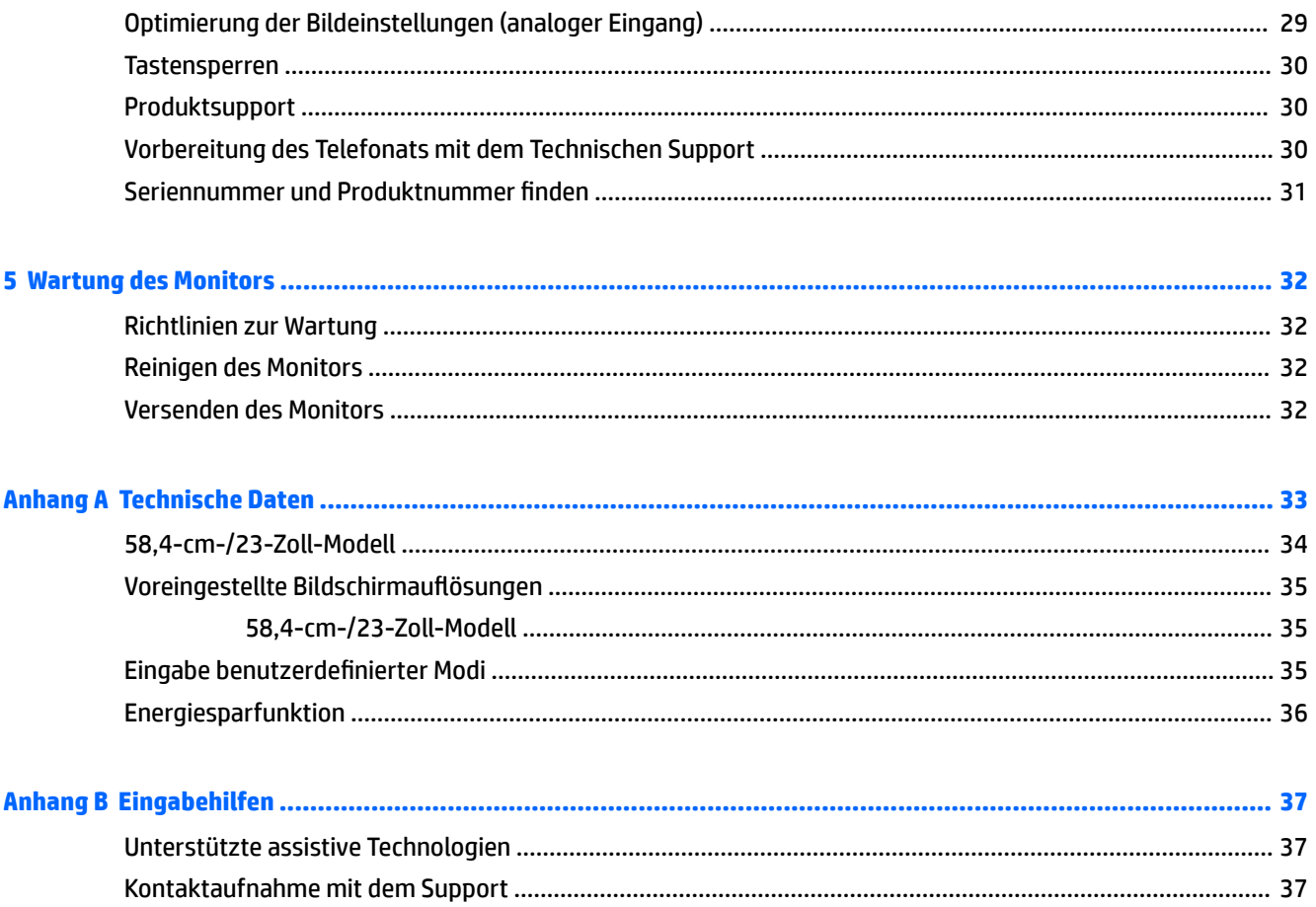

# <span id="page-6-0"></span>**1 Einführung**

# **Wichtige Sicherheitshinweise**

Im Lieferumfang des Monitors ist ein Netzkabel enthalten. Wenn Sie ein anderes Kabel verwenden, achten Sie darauf, dass Sie es an eine geeignete Stromquelle anschließen und dass es die richtigen Anschlüsse aufweist. Informationen darüber, welches Netzkabel Sie mit dem Monitor verwenden müssen, finden Sie in den *Produktmitteilungen* auf Ihrer optischen Disc oder in Ihrer Dokumentation.

**VORSICHT!** So verhindern Sie die Gefahr eines Stromschlags oder eine Beschädigung der Geräte:

- Stecken Sie das Netzkabel in eine Netzsteckdose, die jederzeit frei zugänglich ist.
- Wenn Sie den Computer vom Stromnetz trennen, ziehen Sie das Netzkabel aus der Netzsteckdose.

• Falls das Netzkabel über einen Stecker mit Erdungskontakt verfügt, stecken Sie das Kabel in eine geerdete Netzsteckdose. Deaktivieren Sie den Erdungsskontakt des Netzkabels nicht, indem Sie beispielsweise einen 2-poligen Adapter anschließen. Der Erdungskontakt erfüllt eine wichtige Sicherheitsfunktion.

Stellen Sie aus Sicherheitsgründen keine Gegenstände auf Netzkabel oder andere Kabel. Kabel sind so zu verlegen, dass niemand auf sie treten oder über sie stolpern kann.

Hinweise zur Vermeidung von Verletzungen finden Sie im *Handbuch für sicheres und angenehmes Arbeiten*. Es enthält Erläuterungen zur richtigen Einrichtung des Arbeitsplatzes und zur korrekten Körperhaltung sowie Gesundheitstipps für die Arbeit am Computer und wichtige Hinweise zur elektrischen und mechanischen Sicherheit. Dieses Handbuch finden Sie im Internet unter [http://www.hp.com/ergo.](http://www.hp.com/ergo)

A **ACHTUNG:** Schließen Sie zum Schutz des Monitors sowie des Computers alle Netzkabel für den Computer und die Peripheriegeräte (z. B. Monitor, Drucker, Scanner) an ein Überspannungsschutzgerät wie eine Steckdosenleiste oder eine unterbrechungsfreie Stromversorgung (Uninterruptible Power Supply, UPS) an. Nicht alle Steckdosenleisten sind mit einem Überspannungsschutz ausgestattet; wenn Steckdosenleisten über diesen Schutz verfügen, sind sie entsprechend beschriftet. Verwenden Sie eine Steckdosenleiste mit Schadenersatzgarantie des Herstellers, sodass Ihr Gerät im Fall eines Ausfalls des Überspannungsschutzes ersetzt wird.

Stellen Sie Ihren HP LCD-Monitor auf geeignete Möbel in der richtigen Größe.

**VORSICHT!** Anrichten, Bücherschränke, Regale, Pulte, Lautsprecher, Truhen und Kisten sind als Stellplatz für LCD-Monitore ungeeignet, da die Monitore umfallen und dadurch Verletzungen hervorrufen können.

Achten Sie auf die sorgfältige Verlegung aller an den LCD-Monitor angeschlossenen Kabel, damit sich niemand in den Kabeln verfangen oder über diese stolpern kann.

Vergewissern Sie sich, dass die Summe aller Ampere-Werte der an die Steckdose angeschlossenen Geräte den maximalen Ampere-Wert der Steckdose nicht überschreitet. Des Weiteren darf die Summe aller Ampere-Werte der an das Kabel angeschlossenen Geräte den maximalen Ampere-Wert des Kabels nicht überschreiten. Den Ampere-Wert (AMPS oder A) jedes Geräts können Sie anhand des Typenschilds bestimmen.

Stellen Sie den Monitor in der Nähe einer leicht erreichbaren Netzsteckdose auf. Fassen Sie das Monitornetzkabel am Stecker an, wenn Sie es aus der Steckdose ziehen. Ziehen Sie den Stecker niemals am Kabel aus der Netzsteckdose.

Lassen Sie den Monitor nicht fallen, und stellen Sie ihn nicht auf instabilen Oberflächen ab.

**HINWEIS:** Dieses Produkt ist zur Unterhaltung geeignet. Stellen Sie den Monitor in einer kontrolliert beleuchteten Umgebung auf, um Störungen durch Umgebungslicht und helle Oberflächen zu vermeiden, die zu störenden Spiegelungen auf dem Bildschirm führen können.

# <span id="page-8-0"></span>**Produktmerkmale und Komponenten**

### **Funktionen**

Profitieren Sie von den folgenden Merkmalen des Monitors:

- 58,4 cm (23 Zoll) sichtbarer Bildschirmbereich mit einer Auflösung von 1920 x 1080, Möglichkeit niedrigerer Auflösungen im Vollbildmodus; mit benutzerdefinierter Skalierung für maximale Bildgröße unter Beibehaltung des ursprünglichen Seitenverhältnisses
- Spiegelfreier Bildschirm mit LED-Hintergrundbeleuchtung
- Weiter Betrachtungswinkel zum Arbeiten im Sitzen oder Stehen und bei seitlichem Positionswechsel
- **Kippfunktion**
- Funktion zum Drehen des Displaykopfes vom Quer- in das Hochformat
- Drehfunktionen und Höhenregulierung
- Abnehmbarer Standfuß für vielfältige Displaykopf-Montagemöglichkeiten
- DisplayPort- und VGA-Videoeingänge (Kabel im Lieferumfang enthalten)
- Ein HDMI- High-Definition Multimedia Interface) Videoeingang (Kabel nicht mitgeliefert)
- USB 3.0-Hub mit einem Upstream-Anschluss (Verbindung zum Computer) und zwei Downstream-Anschlüssen (Verbindung zu USB-Geräten)
- USB-Kabel zum Verbinden des USB-Hubs des Monitors mit dem USB-Anschluss am Computer (im Lieferumfang enthalten)
- Plug-and-Play-fähig, wenn von Ihrem Betriebssystem unterstützt
- Sicherheitskabelschlitz an der Monitorrückseite zur Aufnahme eines optionalen Sicherheitskabels
- On-Screen Display (OSD)-Menü in mehreren Sprachen zum bequemen Einrichten und Optimieren des Bildschirms
- HP Display Assistant-Software zum Anpassen der Monitoreinstellungen und Aktivieren der Diebstahlschutzfunktionen
- Kopierschutz HDCP (High-Bandwidth Digital Content Protection) für alle digitalen Eingänge
- Eine optische Disc mit Software und Dokumentation ist in bestimmten Regionen im Lieferumfang des Monitors enthalten; sie umfasst die Monitortreiber und die Produktdokumentation
- Energiesparfunktion für einen verringerten Stromverbrauch

**HINWEIS:** Sicherheits- und Zulassungsinformationen finden Sie in den *Produktmitteilungen* auf Ihrer optischen Disc oder in Ihrer Dokumentation. Um Updates für das Benutzerhandbuch zu Ihrem Produkt zu finden, gehen Sie zu<http://www.hp.com/support> und wählen Ihr Land aus. Wählen Sie **Finden Sie Ihr Produkt**  und folgen Sie den Anleitungen auf dem Bildschirm.

### <span id="page-9-0"></span>**Komponenten auf der Rückseite**

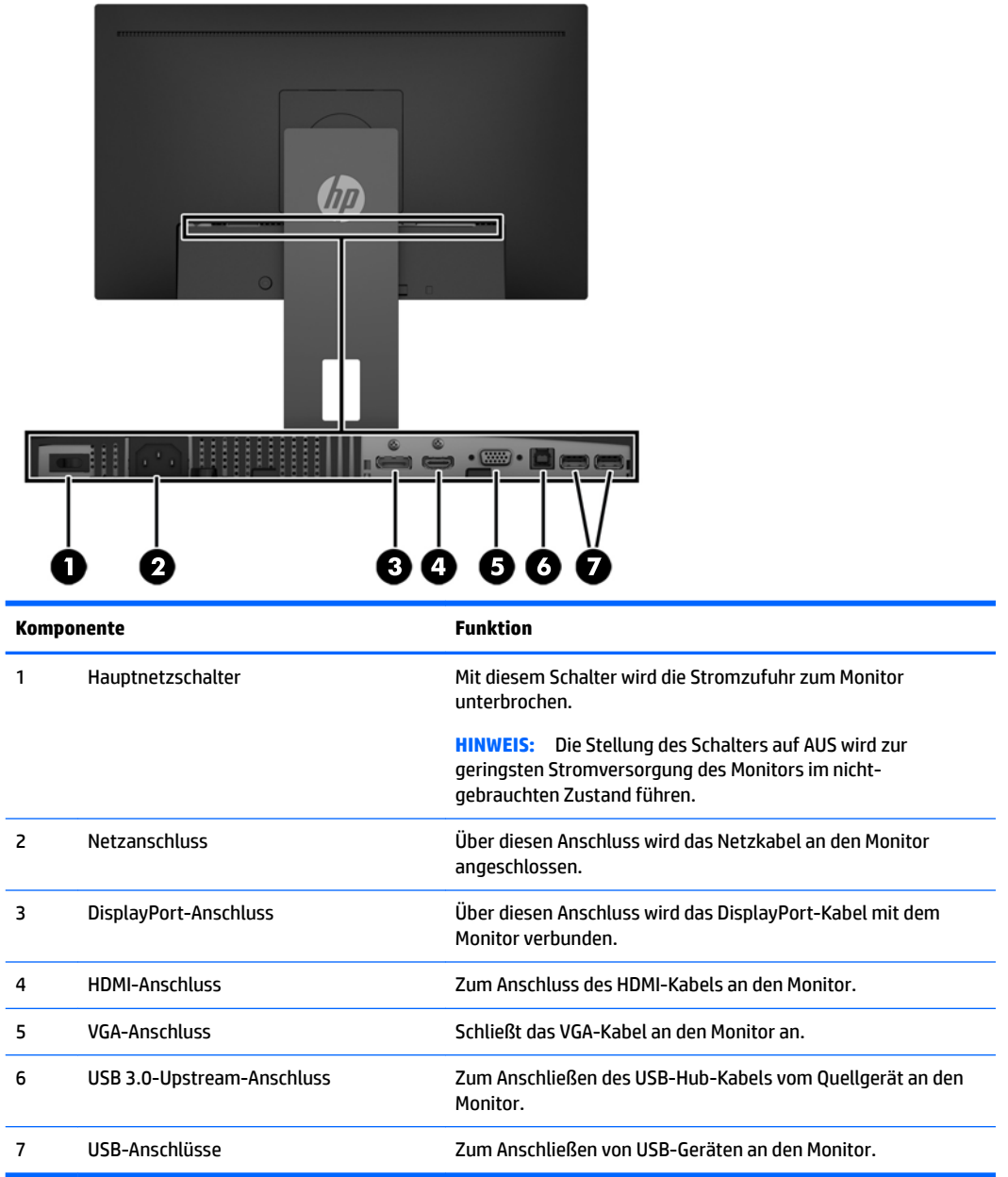

### <span id="page-10-0"></span>**Bedienelemente auf der Vorderseite**

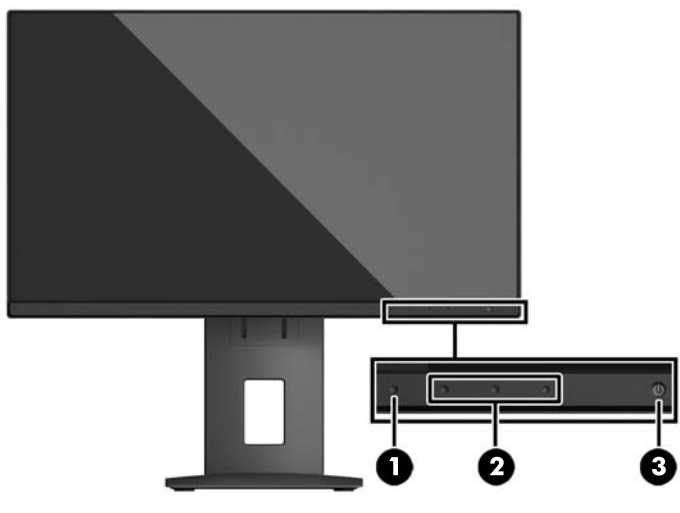

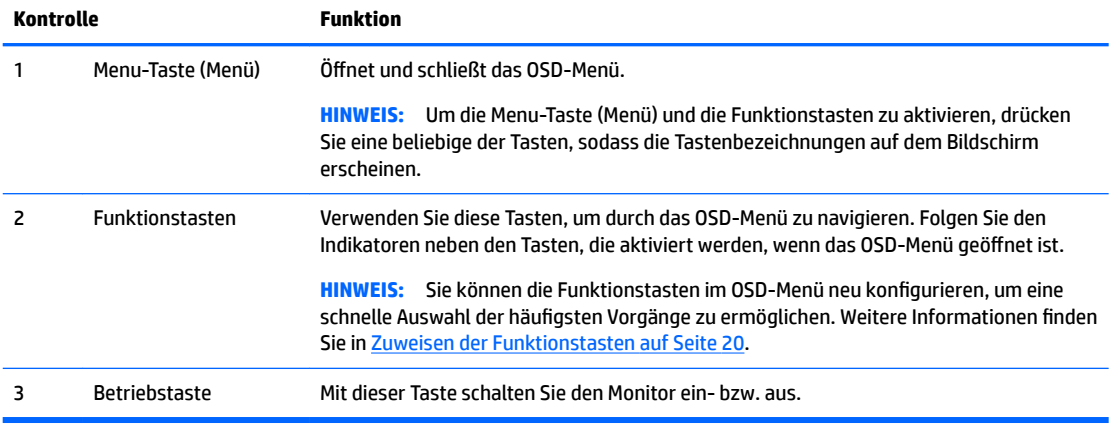

**HINWEIS:** Eine Simulation des OSD-Menüs finden Sie in der Mediothek von HP unter [http://www.hp.com/go/](http://www.hp.com/go/sml) [sml](http://www.hp.com/go/sml).

# <span id="page-11-0"></span>**Einrichten des Monitors**

### **Aufstellen des Monitorständers**

- ACHTUNG: Berühren Sie nicht die Oberfläche des LCD-Bildschirms. Auf den Bildschirm ausgeübter Druck kann uneinheitliche Farben oder eine Fehlausrichtung der Flüssigkristalle verursachen. Derartige Veränderungen des Bildschirms sind irreversibel.
	- **1.** Legen Sie den Displaykopf mit der Vorderseite auf eine mit einem sauberen, trockenen Tuch abgedeckte ebene Fläche.
	- **2.** Schieben Sie die Oberkante der Montageplatte **(1)** am Standfuß unter den oberen Vorsprung der Vertiefung an der Rückseite des Monitors.
	- **3.** Senken Sie die Unterseite der Befestigungsplatte **(2)** am Standfuß innerhalb der Vertiefung ab, bis sie einrastet.
	- **4.** Die Sperrklinke **(3)** springt hoch, sobald der Standfuß einrastet.

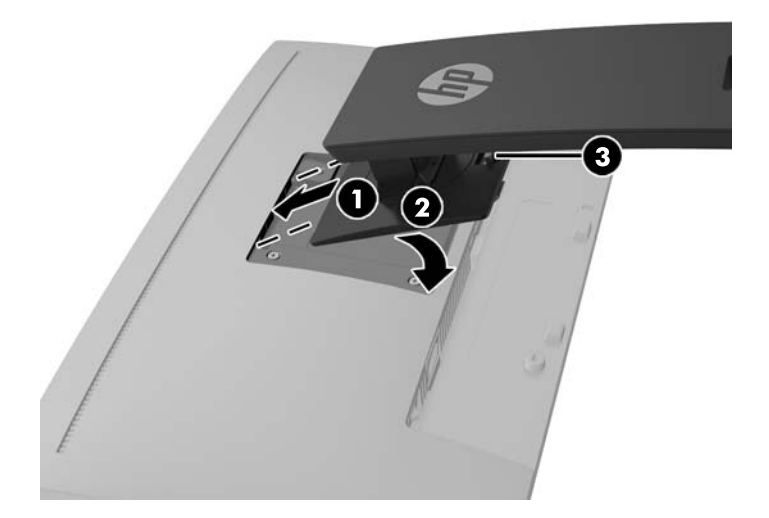

**EX HINWEIS:** Die optionale HP PC-Halterung für Monitore kann an der Rückseite des Monitorständers montiert werden, damit ein HP Desktop-Mini-PC oder Thin Client am Ständer montiert werden kann. Die Anleitungen hierzu finden Sie in der Dokumentation, die im Lieferumfang der HP PC-Halterung für Monitore enthalten ist.

### <span id="page-12-0"></span>**Anschließen der Kabel**

- **<sup>27</sup> HINWEIS:** Der Monitor wird mit bestimmten Kabeln geliefert. Nicht alle in diesem Abschnitt gezeigten Kabel sind im Lieferumfang des Monitors enthalten.
	- **1.** Stellen Sie den Monitor an einer geeigneten und gut belüfteten Stelle in der Nähe des Computers auf.
	- **2.** Bevor Sie die Kabel anschließen, müssen Sie sie durch das Kabelführungsloch in der Mitte des Ständers verlegen.

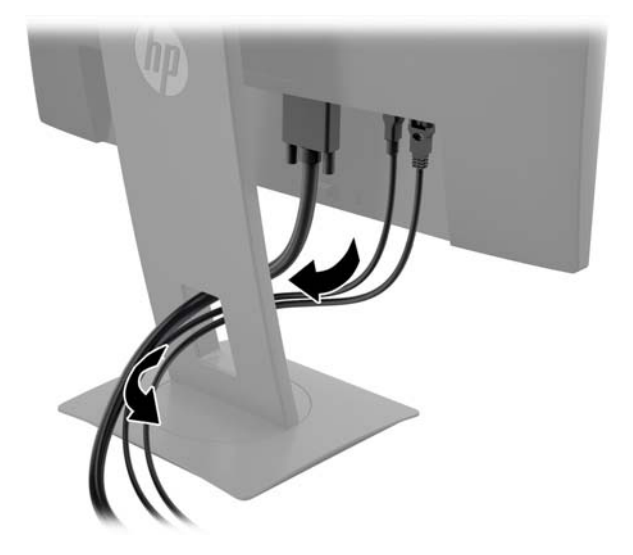

- **3.** Schließen Sie ein Videokabel an.
	- **HINWEIS:** Der Monitor wird automatisch feststellen, welche Eingänge gültige Videosignale empfangen. Die Eingänge können durch Drücken der Menü-Taste, um das On-Screen Display (OSD)-Menü aufzurufen, und durch Auswählen von **Eingangskontrolle** gewählt werden.
		- Für analoge Eingabe: Schließen Sie das eine Ende eines VGA-Kabels an den VGA-Anschluss an der Rückseite des Monitors und das andere Ende an den VGA-Anschluss am Quellgerät an.

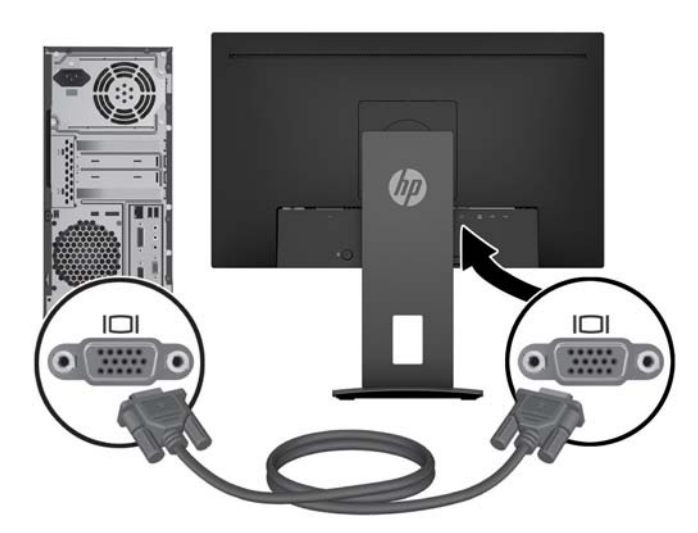

● Für digitale Eingabe: Schließen Sie das eine Ende eines DisplayPort-Kabels an den DisplayPort-Anschluss an der Rückseite des Monitors und das andere Ende an den DisplayPort-Anschluss am Quellgerät an oder

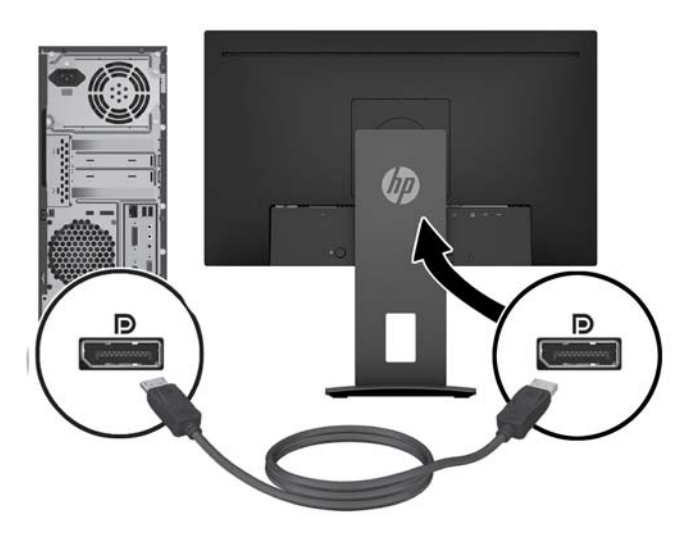

Schließen Sie das eine Ende eines HDMI-Kabels an den HDMI-Anschluss an der Rückseite des Monitors und das andere Ende an den HDMI-Anschluss des Quellgeräts an.

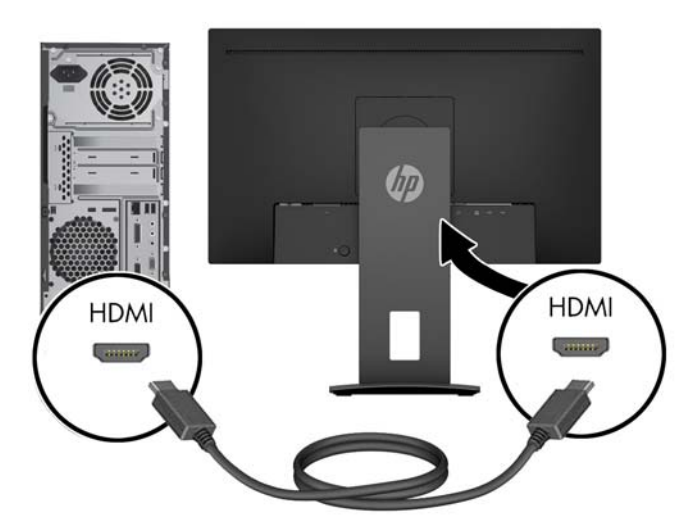

**4.** Schließen Sie den Typ-B-Stecker des USB-Upstream-Kabels an den USB-Upstream-Anschluss an der Rückseite des Monitors an. Schließen Sie dann den Typ-A-Stecker des Kabels an den USB-Downstream-Anschluss am Quellgerät an.

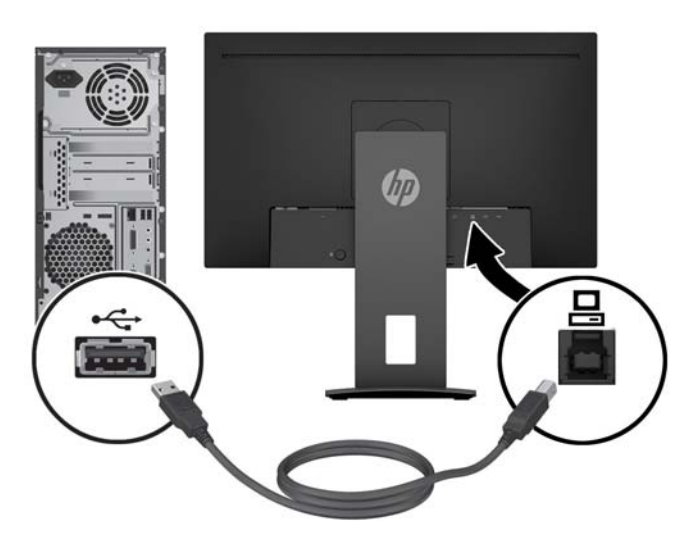

**5.** Schließen Sie ein Ende des Netzkabels am Netzanschluss an der Rückseite des Monitors und das andere Ende an eine Netzsteckdose an.

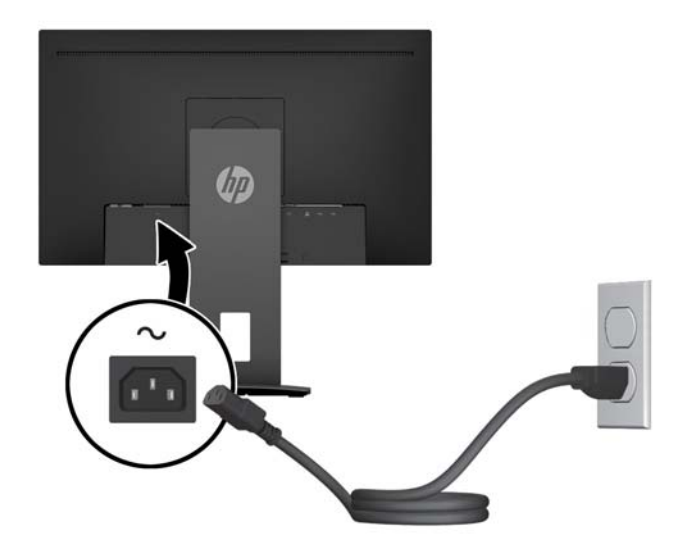

**VORSICHT!** So verhindern Sie die Gefahr eines Stromschlags oder eine Beschädigung der Geräte:

Deaktivieren Sie auf keinen Fall den Erdungsleiter des Netzkabels. Der Erdungsleiter des Netzsteckers erfüllt eine wichtige Sicherheitsfunktion.

Schließen Sie das Netzkabel an eine geerdete Netzsteckdose an, die jederzeit frei zugänglich ist.

Trennen Sie die Stromverbindung zum Gerät, indem Sie das Netzkabel aus der Netzsteckdose ziehen.

Stellen Sie aus Sicherheitsgründen keine Gegenstände auf Netzkabel oder andere Kabel. Kabel sind so zu verlegen, dass niemand auf sie treten oder über sie stolpern kann. Ziehen Sie nicht an Kabeln. Zum Trennen der Stromverbindung ziehen Sie das Netzkabel am Stecker ab.

### <span id="page-15-0"></span>**Einstellen des Monitors**

**1.** Kippen Sie den Displaykopf nach vorne oder hinten, so dass Sie bequem auf den Bildschirm schauen können.

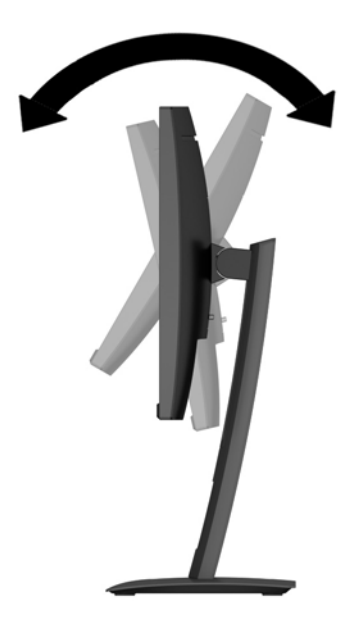

**2.** Drehen Sie den Displaykopf nach links oder rechts, um einen optimalen Sichtwinkel zu erhalten.

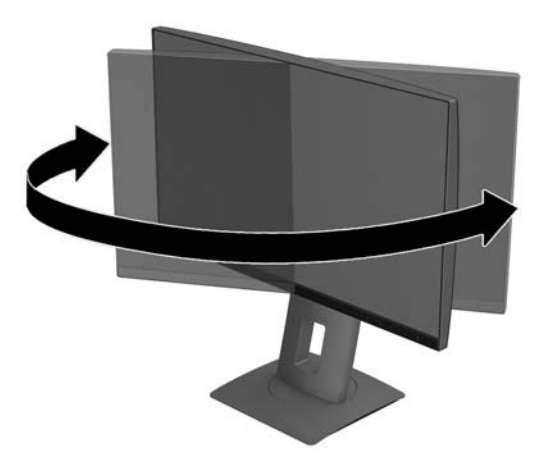

**3.** Stellen Sie den Monitor auf eine für Sie angenehme Höhe für Ihren individuellen Arbeitsplatz ein. Die obere Blende des Monitors sollte nicht über einer parallelen Linie zur Höhe Ihrer Augen liegen. Für Benutzer mit Kontaktlinsen ist es ggf. angenehmer, den Monitor niedriger und leicht geneigt aufzustellen. Sie müssen den Monitor neu positionieren, wenn Sie Ihre Arbeitshaltung über die Dauer des Arbeitstags verändern.

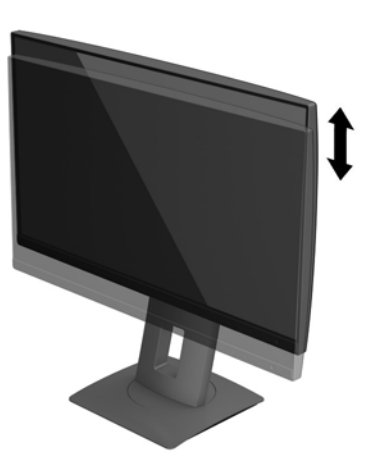

- **4.** Sie können den Displaykopf vom Querformat in das Hochformat drehen, wenn dies für die jeweilige Anwendung besser geeignet ist.
	- **a.** Bringen Sie den Monitor auf volle Höhe, und kippen Sie den Displaykopf anschließend wieder, bis er nicht mehr weiter gekippt werden kann **(1)**.
	- **b.** Drehen Sie den Displaykopf im Uhrzeigersinn/gegen den Uhrzeigersinn um 90° vom Querformat in das Hochformat **(2)**.
		- **ACHTUNG:** Wenn sich der Monitor beim Drehen nicht in der maximalen Höhenposition befindet oder nicht vollständig nach hinten gekippt ist, besteht die Gefahr, dass die rechte untere Ecke des Displaykopfes den Standfuß berührt und der Monitor möglicherweise beschädigt wird.

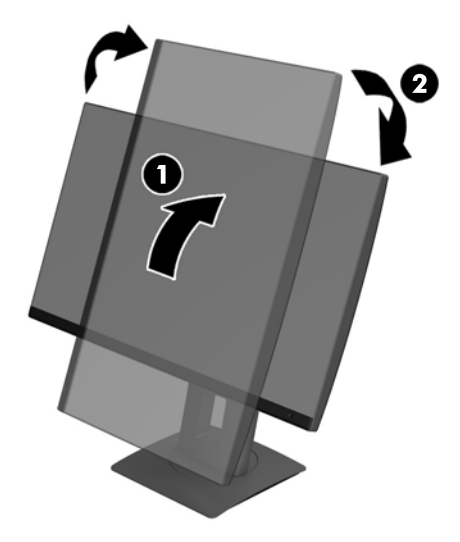

<span id="page-17-0"></span>**HINWEIS:** Um Informationen auf dem Bildschirm im Hochformat anzuzeigen, können Sie die Software HP Display Assistant installieren. Die Software kann auf<http://www.hp.com/support> oder von der optischen Disc mit Software und Dokumentation (falls mitgeliefert) heruntergeladen werden. Auch die Anzeige des OSD-Menüs lässt sich in die Hochformatposition drehen. Rufen Sie zum Drehen des OSD-Menüs das OSD-Menü auf, indem Sie die Menü-Taste an der Monitorvorderseite drücken, wählen Sie im Menü die Option **OSD-Steuerung** und dann die Option **OSD Rotation** (OSD drehen).

#### **Einschalten des Monitors**

- 1. Bringen Sie den Hauptnetzschalter an der Rückseite des Monitors in die Position "EIN".
- **2.** Drücken Sie den Ein-/Ausschalter am Computer, um den Computer einzuschalten.
- **3.** Drücken Sie den Netzschalter vorne am Monitor, um den Monitor einzuschalten.

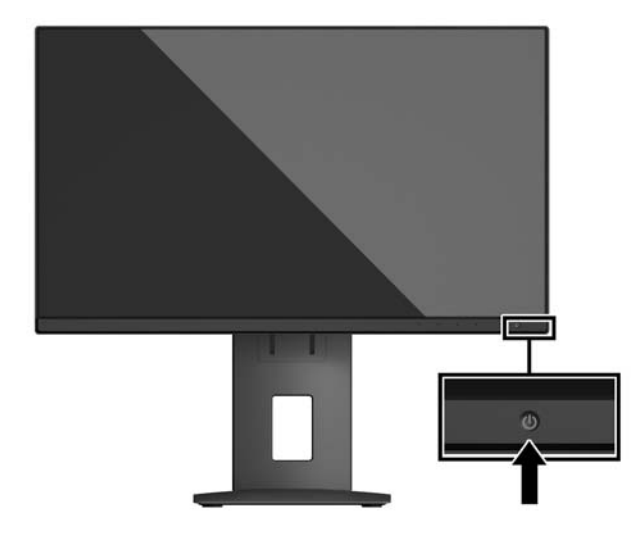

- **ACHTUNG:** Bei Monitoren, die dasselbe statische Bild über einen längeren Zeitraum (mindestens 12 Stunden hintereinander) anzeigen, kann es zu Einbrennschäden kommen. Zur Vermeidung von Einbrennschäden sollten Sie bei längerer Nichtbenutzung des Monitors stets den Bildschirmschoner aktivieren oder den Monitor ausschalten. Einbrennschäden können bei allen LCD-Bildschirmen entstehen. Monitore mit einem "eingebrannten Bild" sind von der HP-Garantie nicht abgedeckt.
- **HINWEIS:** Wenn sich der Monitor nach dem Drücken der Netztaste nicht einschaltet, ist möglicherweise die Netztastensperre aktiviert. Halten Sie die Betriebstaste am Monitor zehn Sekunden lang gedrückt, um diese Funktion zu deaktivieren.
- **HINWEIS:** Sie können die Netz-LED des Systems über das OSD-Menü deaktivieren. Drücken Sie die Menü-Taste an der Monitorvorderseite und wählen Sie dann **Energiesteuerung** > **Betriebs-LED** > **Aus** aus.

Wenn der Monitor eingeschaltet wird, erscheint fünf Sekunden lang eine Monitorstatusmeldung. Diese Meldung informiert über das derzeit aktive Eingangssignal, den Status der Einstellung für das automatische Wechseln des Signaleingangs (Ein oder Aus; werkseitige Standardeinstellung ist Ein), die aktuell voreingestellte Bildschirmauflösung und die empfohlene voreingestellte Bildschirmauflösung.

Der Monitor sucht die Signaleingänge automatisch nach einem aktiven Eingang ab und verwendet diesen für den Bildschirm.

#### **HP Richtlinien zu Wasserzeichen und Bildeinlagerungen**

Die IPS-Monitormodelle sind mit der IPS-Display-Technologie (In-Plane-Switching) ausgestattet und bieten äußerst breite Betrachtungswinkel und eine verbesserte Bildqualität. IPS-Monitore eignen sich für eine

Vielzahl von Anwendungen mit hohen Anforderungen an die Bildqualität. Diese Bildschirmtechnologie eignet sich jedoch nicht für Anwendungen, bei denen über einen längeren Zeitraum ohne die Benutzung eines Bildschirmschoners statische, stationäre oder feste Bilder angezeigt werden. Zu diesen Anwendungen gehören Überwachungskameras, Videospiele, Marketinglogos und Vorlagen, die für längere Zeit auf dem Bildschirm angezeigt werden. Statische Bilder können Bildeinlagerungen verursachen, die auf dem Bildschirm wie Flecken oder Wasserzeichen erscheinen.

Monitore, die täglich 24 Stunden verwendet werden und dadurch Schäden aufgrund von Bildeinlagerungen verursachen, werden von der HP Garantie nicht abgedeckt. Zur Vermeidung von Bildeinlagerungen empfiehlt es sich, den Monitor auszuschalten, wenn er nicht verwendet wird, oder - falls das System dies unterstützt die Energieverwaltungsoption zur automatischen Ausschaltung im Ruhezustand zu aktivieren.

### <span id="page-19-0"></span>**Entfernen des Monitorständers**

Sie können den Displaykopf vom Ständer abnehmen, um ihn an der Wand, einem Schwenkarm oder an einer anderen Montagevorrichtung anzubringen.

**ACHTUNG:** Stellen Sie vor der Demontage des Monitors sicher, dass der Monitor ausgeschaltet ist und alle Kabel abgezogen sind.

- **1.** Ziehen Sie alle am Monitor angeschlossenen Kabel ab.
- **2.** Legen Sie den Monitor mit der Vorderseite auf eine mit einem sauberen, trockenen Tuch abgedeckte ebene Fläche.
- **3.** Drücken Sie die Verriegelung in der Nähe der mittigen Unterseite des Monitors **(1)** nach oben.
- **4.** Schwenken Sie die Unterseite des Standfußes nach oben, bis die Montageplatte sich aus der Vertiefung in der Rückwand des Monitors löst **(2)**.
- **5.** Ziehen Sie den Standfuß aus der Vertiefung heraus **(3)**.

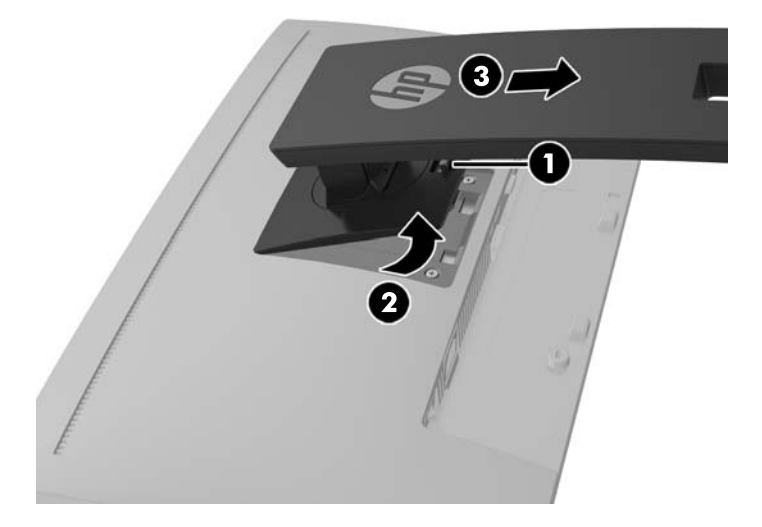

#### **Montieren des Displaykopfes**

Der Displaykopf kann an einer Wand, einem Schwenkarm oder an einer anderen Montagevorrichtung befestigt werden.

**HINWEIS:** Dieses Gerät ist für die Befestigung an einer UL- oder CSA-zertifizierten Wandhalterung geeignet.

Wenn der Monitor die TCO-Zertifizierung besitzt, muss das an den Displaykopf angeschlossene Netzkabel ein abgeschirmtes Stromkabel sein. Die Verwendung eines abgeschirmten Stromkabels erfüllt die TCO- Zertifizierungskriterien für Display-Produkte. Informationen zu TCO-Anforderungen finden Sie unter www.tcodevelopment.com.

**ACHTUNG:** Dieser Monitor ist mit Bohrungen versehen, die gemäß VESA-Standard 100 mm auseinander liegen. Zum Anbringen einer Montagelösung von einem anderen Hersteller an den Displaykopf sind vier 4 mm-Schrauben mit einer Gewindesteigung von 0,7 und einer Länge von 10 mm erforderlich. Längere Schrauben dürfen nicht verwendet werden, da sie den Displaykopf beschädigen können. Überprüfen Sie unbedingt, ob die Montagevorrichtung, die Sie verwenden möchten, mit dem VESA-Standard kompatibel und für das Gewicht des Displaykopfes geeignet ist. Um eine optimale Leistung zu erzielen. sollten Sie die mit dem Monitor gelieferten Netz- und Videokabel verwenden.

- **1.** Entfernen Sie den Displaykopf vom Stand. [Entfernen des Monitorständers auf Seite 14.](#page-19-0)
- 2. Entfernen Sie die vier Schrauben aus den VESA-Montageöffnungen an der Rückseite des Displaykopfes.

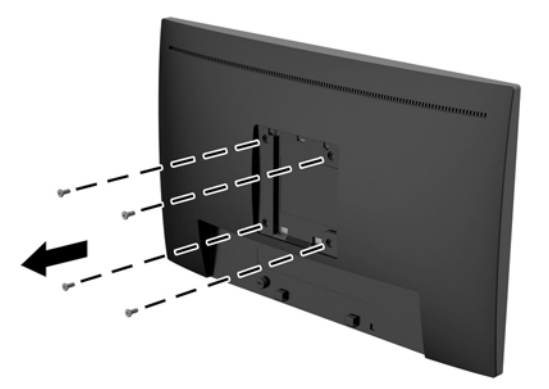

**3.** Befestigen Sie die Montageplatte an der Wand oder einem Schwenkarm Ihrer Wahl mithilfe der vier Schrauben, die aus den VESA-Öffnungen an der Rückseite des Displaykopfes entfernt wurden.

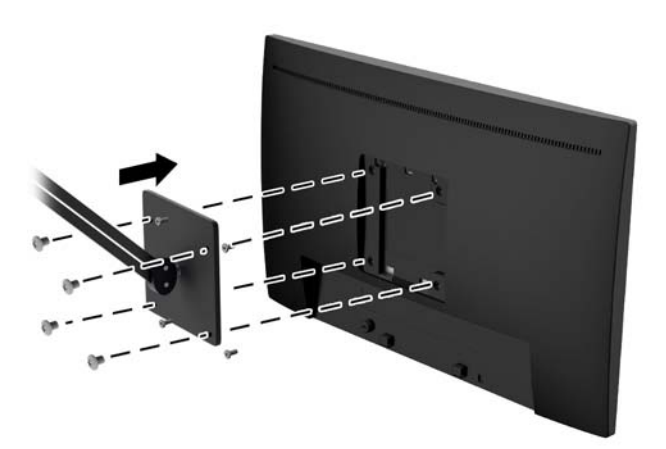

### <span id="page-21-0"></span>**Installieren eines Sicherheitskabels**

Sie können den Monitor mit einem optionalen Kabelschloss, das von HP erhältlich ist, an einem festen Objekt sichern.

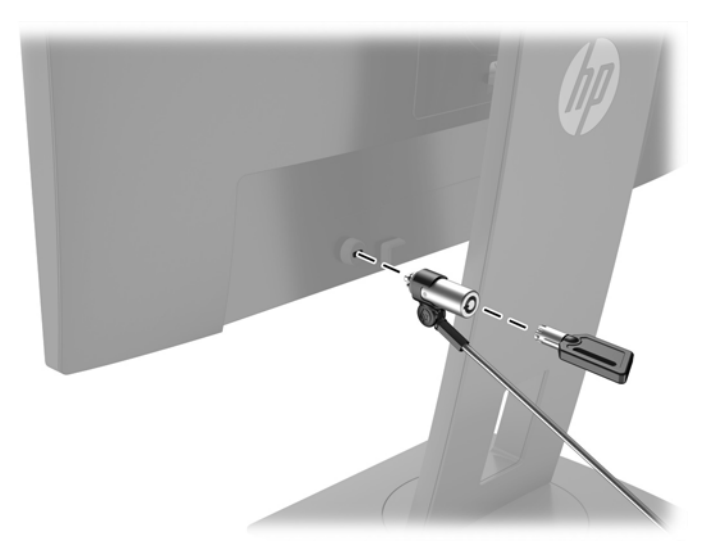

# <span id="page-22-0"></span>**2 Verwendung des Monitors**

### **Software und Dienstprogramme**

Die ggf. mit dem Monitor gelieferte optische Disc enthält die folgenden Dateien, die Sie auf dem Computer installieren können. Wenn Sie nicht über ein optisches Laufwerk verfügen, können Sie die Dateien von hp.com/support herunterladen.

- .INF-Datei (Informationsdatei)
- .ICM-Dateien (Image Color Matching) (eine für jeden kalibrierten Farbraum)

#### **Die Informationsdatei**

In der .INF-Datei werden die von Microsoft® Windows Betriebssystemen verwendeten Monitorressourcen definiert, um die Kompatibilität des Monitors mit der Grafikkarte des Computers zu gewährleisten.

Dieser Monitor ist unter Microsoft Windows Plug-and-Play-fähig und funktioniert auch ohne Installieren der .INF-Datei ordnungsgemäß. Die Grafikkarte des Computers muss VESA DDC2 entsprechen, und der Monitor muss direkt an die Grafikkarte angeschlossen sein, damit der Monitor Plug-and-Play-fähig ist. Plugand-Play funktioniert weder mit BNC-Steckern noch über Verteilerfelder.

#### **Die .ICM-Datei (Image Color Matching)**

Bei .ICM-Dateien handelt es sich um Datendateien, die von Grafikprogrammen genutzt werden, um die Farbkonsistenz zwischen Bildschirm und Drucker oder zwischen Scanner und Bildschirm sicherzustellen. Die Datei wird von Grafikprogrammen aktiviert, die diese Funktion unterstützen.

**HINWEIS:** Das ICM-Farbprofil entspricht der Profile Format Specification des International Color Consortium (ICC).

### **Installieren der .INF- und der .ICM-Datei**

Nachdem Sie festgestellt haben, dass Sie aktualisieren müssen, verwenden Sie eine der folgenden Methoden, um die Dateien zu installieren.

#### **Installieren von der optischen Disc (in bestimmten Regionen verfügbar)**

So installieren Sie die .INF-Datei und die .ICM-Dateien von der optischen Disc:

- **1.** Legen Sie die optische Disc in das optische Laufwerk des Computers ein. Das optische Disc-Menü wird angezeigt.
- **2.** ±ffnen Sie die Datei **HP Monitor Software Information** (Informationen zur HP Monitor-Software).
- **3.** Wählen Sie **Install Monitor Driver Software** (Monitortreibersoftware installieren) aus.
- **4.** Befolgen Sie die angezeigten Anleitungen.
- **5.** Stellen Sie sicher, dass in der Windows-Systemsteuerung unter "Anzeige" die richtige Auflösung und Bildwiederholfrequenz angezeigt werden.

#### <span id="page-23-0"></span>**Herunterladen aus dem Internet**

Sie können die neueste Version der .INF-Datei und der .ICM-Dateien von der Support-Website für HP Monitore herunterladen.

- **1.** Gehen Sie zu<http://www.hp.com/support>und wählen Sie das entsprechende Land und ihre Sprache aus.
- **2.** Wählen Sie **Software/Treiber erhalten**, geben Sie Ihr Monitor-Modell in das Suchfeld ein und klicken Sie auf **Mein Produkt suchen**.
- **3.** Wählen Sie ggf. Ihren Monitor aus der Liste.
- **4.** Wählen Sie das Betriebssystem Ihres Computers aus.
- 5. Klicken Sie auf Treiber Display/Monitor, um die Liste der Treiber zu öffnen.
- **6.** Wählen Sie den Treiber aus.
- **7.** Klicken Sie auf die Registerkarte **Systemanforderungen** und stellen Sie sicher, dass Ihr System die Mindestvoraussetzungen für das Programm erfüllt.
- **8.** Klicken Sie auf **Herunterladen** und folgen Sie den Anleitungen auf dem Bildschirm zum Herunterladen der Software.

# <span id="page-24-0"></span>**Verwenden des OSD-Menüs (On-Screen Display)**

Verwenden Sie das OSD-Menü (On-Screen Display), um die Bildschirmanzeige nach Ihren Vorlieben einzustellen. Sie können mit den Tasten an der Vorderseite des Monitors auf das OSD-Menü zugreifen und Einstellungen im OSD-Menü vornehmen.

Gehen Sie folgendermaßen vor, um das OSD-Menü zu öffnen und Einstellungen vorzunehmen:

- **1.** Wenn der Monitor noch nicht eingeschaltet ist, drücken Sie die Netztaste.
- **2.** Um auf das OSD-Menü zuzugreifen, drücken Sie eine der vier Tasten an der Frontblende, um die Tasten zu aktivieren, und drücken Sie dann die Menu-Taste (Menü), um das OSD-Menü zu öffnen.
- **3.** Verwenden Sie die drei Funktionstasten, um durch die Menüoptionen zu navigieren, sie auszuwählen und anzupassen. Die Tastenbezeichnungen variieren je nachdem, welches Menü oder Untermenü aktiv ist.

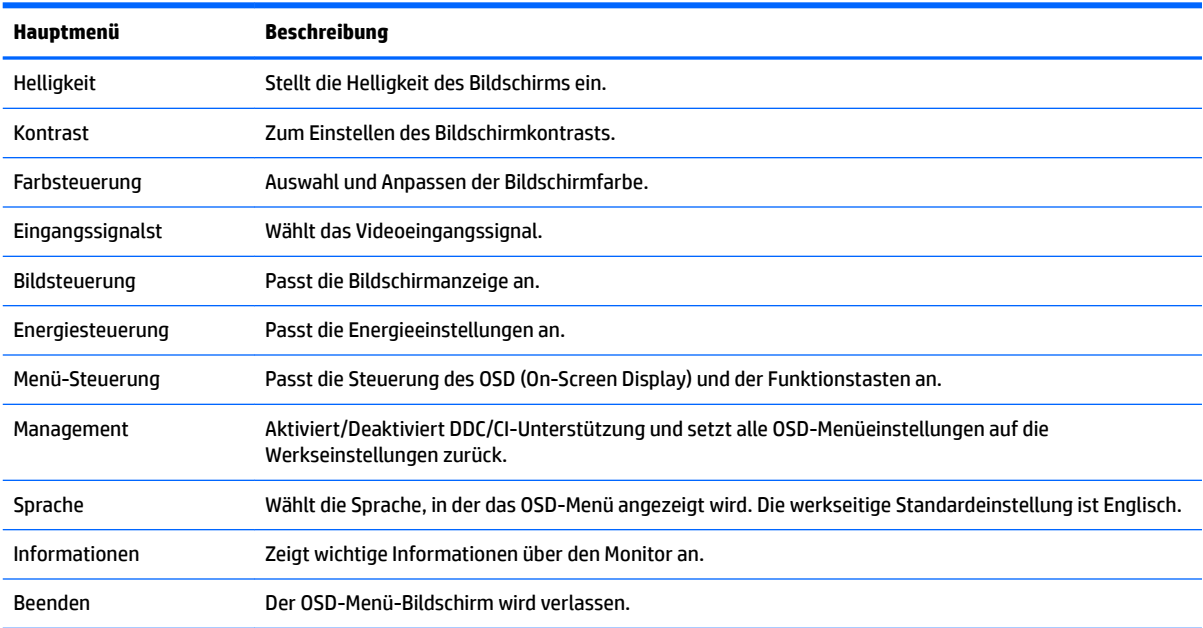

Die folgende Tabelle listet die Menüoptionen des OSD-Menüs auf.

# <span id="page-25-0"></span>**Zuweisen der Funktionstasten**

Drücken Sie eine der vier Tasten an der Frontblende, um die Tasten zu aktivieren und die Symbole über den Tasten anzuzeigen. Die werkseitigen Tastensymbole und Funktionen werden unten angezeigt.

Im Folgenden werden die Standard-Tastensymbole und -Funktionen für eine aktiven (analogen) VGA-Eingang aufgeführt.

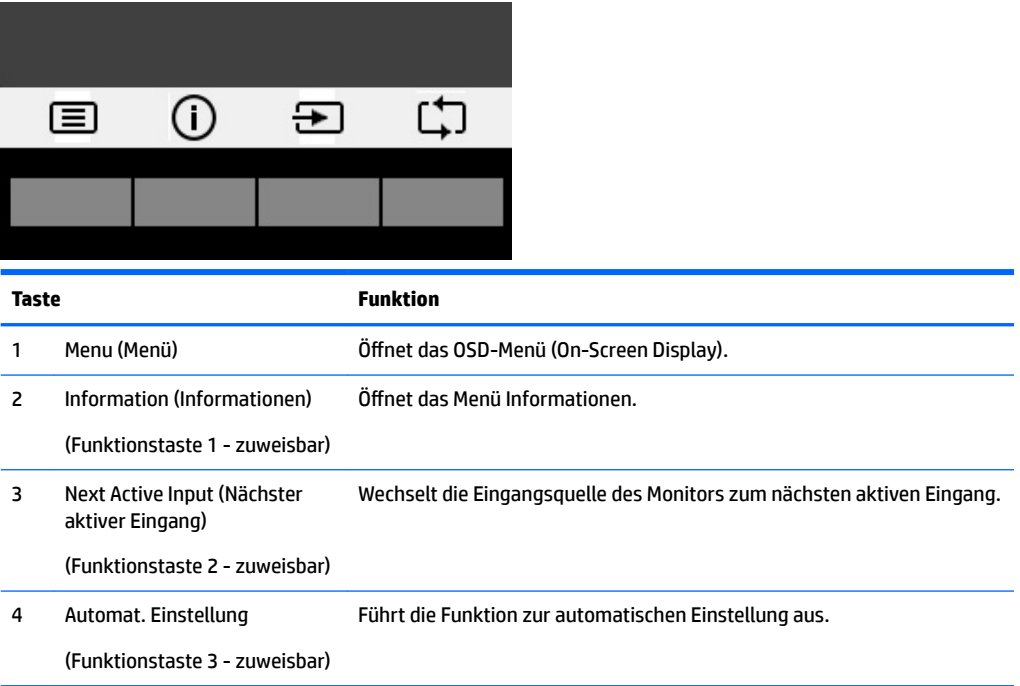

Im Folgenden werden die Standard-Tastensymbole und -Funktionen für aktive digitale Eingänge aufgeführt.

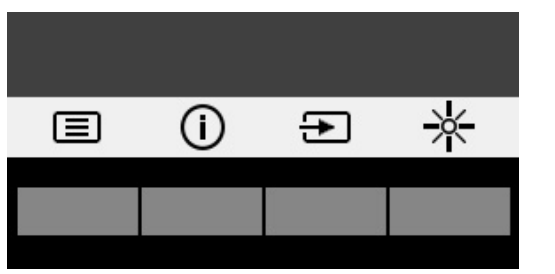

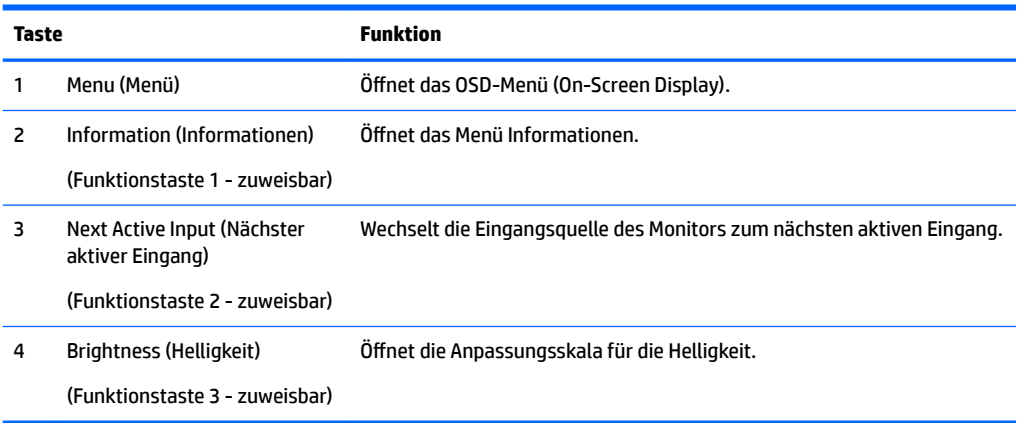

<span id="page-26-0"></span>Sie können die Standardfunktionen der Funktionstasten ändern, um schnell auf häufig verwendete Menüelemente zugreifen zu können, wenn die Tasten aktiviert sind.

So weisen Sie die Funktionstasten neu zu:

- **1.** Drücken Sie eine der vier Tasten an der Frontblende, um die Tasten zu aktivieren, und drücken Sie dann die Menü-Taste, um das OSD-Menü zu öffnen.
- **2.** Wählen Sie im OSD-Menü **Menü-Steuerung** > **Tasten zuweisen** und wählen Sie dann eine der verfügbaren Optionen für die Taste, die Sie zuweisen möchten.

**HINWEIS:** Sie können nur die drei Funktionstasten zuweisen. Sie können die Menü-Taste oder die Betriebstaste nicht zuweisen.

### **Verwenden des automatischen Ruhemodus**

Der Monitor unterstützt eine OSD-Menüoption namens **Automatischer Ruhemodus**, mit der Sie einen Monitorzustand mit reduzierter Leistungsaufnahme aktivieren oder deaktivieren können. Wenn der automatische Ruhemodus aktiviert ist (was standardmäßig der Fall ist), wechselt der Monitor in einen Zustand mit reduzierter Leistungsaufnahme, sobald der Host-Computer durch das Fehlen horizontaler oder vertikaler Sync-Signale eine geringe Leistungsaufnahme anzeigt.

Beim Eintritt in diesen Zustand reduzierter Leistungsaufnahme (Energiesparmodus) ist der Bildschirm leer, die Hintergrundbeleuchtung wird abgeschaltet und die Netz-LED beginnt, gelb zu leuchten. Der Monitor verbraucht in diesem Energiesparmodus weniger als 0,5 W. Die Reaktivierung des im Energiesparmodus befindlichen Monitors erfolgt, wenn der Host-Computer ein aktives Signal an den Monitor sendet (z. B., wenn Sie die Maus oder die Tastatur aktivieren).

Sie können den automatischen Energiesparmodus im OSD-Menü deaktivieren. Drücken Sie eine der vier Tasten an der Frontblende, um die Tasten zu aktivieren, und drücken Sie dann die Menü-Taste, um das OSD-Menü zu Ñffnen. Wählen Sie im OSD-Menü **Power Control** (Stromversorgungsoptionen) > **Auto-Sleep Mode**  (Automatischer Ruhemodus) > **2ff** (Aus).

### **In den Modus Wenig blaues Licht wechseln**

Das Reduzieren des blauen Lichts, das vom Display ausgestrahlt wird, verringert die Belastung Ihrer Augen durch blaues Licht. Der Monitor bietet eine Einstellung, mit der das blaue Licht reduziert und ein entspannenderes und weniger stimulierendes Bild für das Lesen auf dem Bildschirm geschaffen werden kann. Um diese Anpassung vorzunehmen, drücken Sie die **Menü**-Taste und wählen Sie **Farbsteuerung** > **Low Blue Light** (Wenig blaues Licht). Drücken Sie die ✓ **(OK)**-Taste, um zu speichern und zurückzukehren.

# <span id="page-27-0"></span>**3 Bedienen des Touchscreens**

# **Verwendung der Touchscreen-Funktion**

- **HINWEIS:** Touch-Funktionen sind Windows 10-zertifiziert.
- **HINWEIS:** Vor Verwendung der Touchscreen-Funktion sollten Sie sicherstellen, dass das USB-Kabel mit dem Computer verbunden ist und das Betriebssystem auf Ihrem Computer hochgefahren wurde.
- **HINWEIS:** Nach dem Starten von Windows können Sie Fingerbewegungen direkt auf dem Monitorbildschirm verwenden, anstatt eine Maus zu verwenden, um den Cursor auf dem Bildschirm zu führen. Berühren Sie einfach den Bildschirm mit einem Touchpen mit Gummispitze oder mit Ihrem Finger.
- **HINWEIS:** Wenn der Monitor und der Computer in einen Energiesparmodus wechseln, wird die Touch-Funktion deaktiviert. Wenn der Monitor und der Computer längere Zeit nicht benutzt werden, leitet die Energiesparfunktion möglicherweise den Energiesparmodus ein. Die Farbe der Computer- und der Monitor-Betriebs-LED wechselt zu gelb. Sie können den Monitor nicht durch Berühren des Bildschirms aktivieren. Um den Monitor und den Computer aus dem Energiesparmodus zu aktivieren und die Touch-Funktion zu aktivieren, berühren Sie leicht die Tastatur oder die Maus.

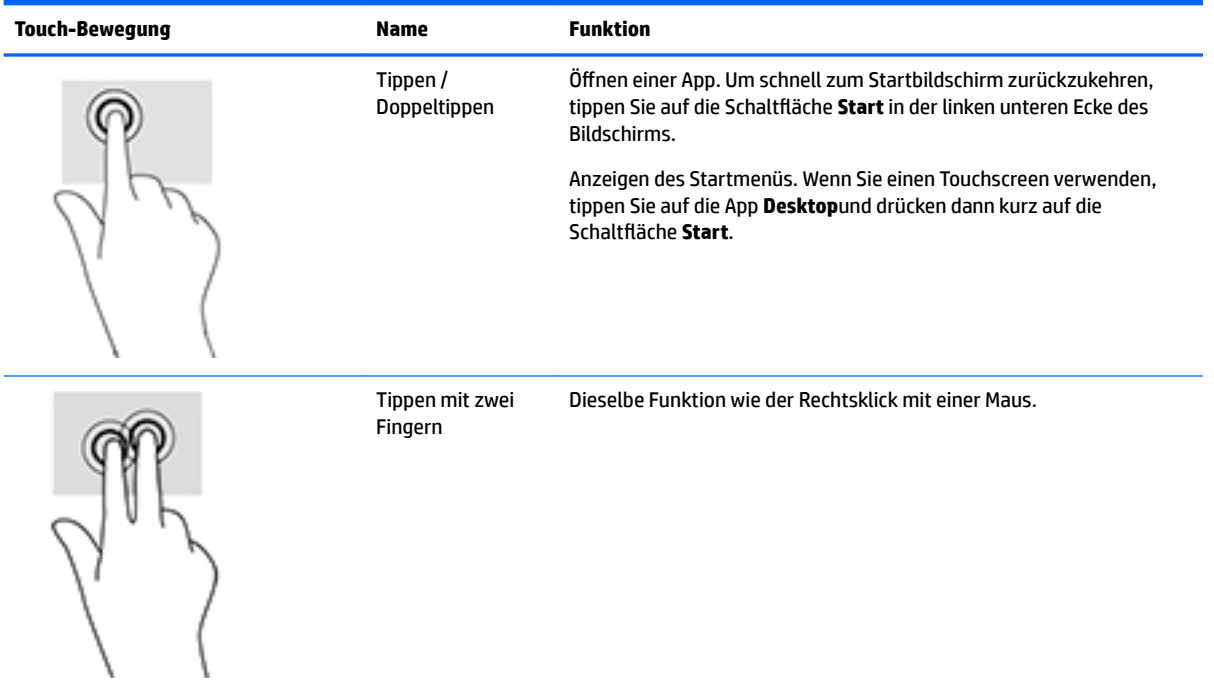

<span id="page-28-0"></span>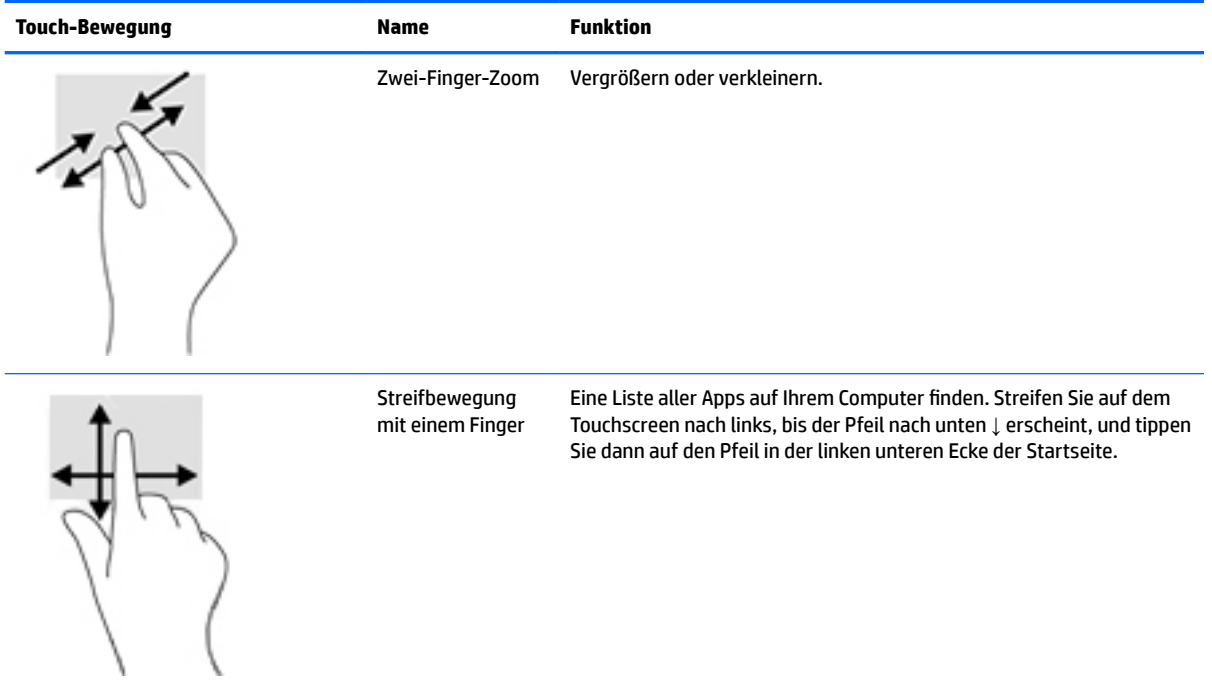

# **Tipps und Fehlerbehebung**

Um den Touchscreen ordnungsgemäß zu warten, befolgen Sie diese Tipps, Reinigungsanweisungen und Lösungen zur Fehlerbehebung.

### <span id="page-29-0"></span>**Fehlerbehebung beim Touchscreen**

#### **HINWEIS:** Allgemeine Informationen zur Fehlerbehebung finden Sie in ["Unterstützung und](#page-30-0) [Fehlerbeseitigung" auf Seite 25](#page-30-0).

#### **Tabelle 3-1 Touchscreen-Fehlerbehebung**

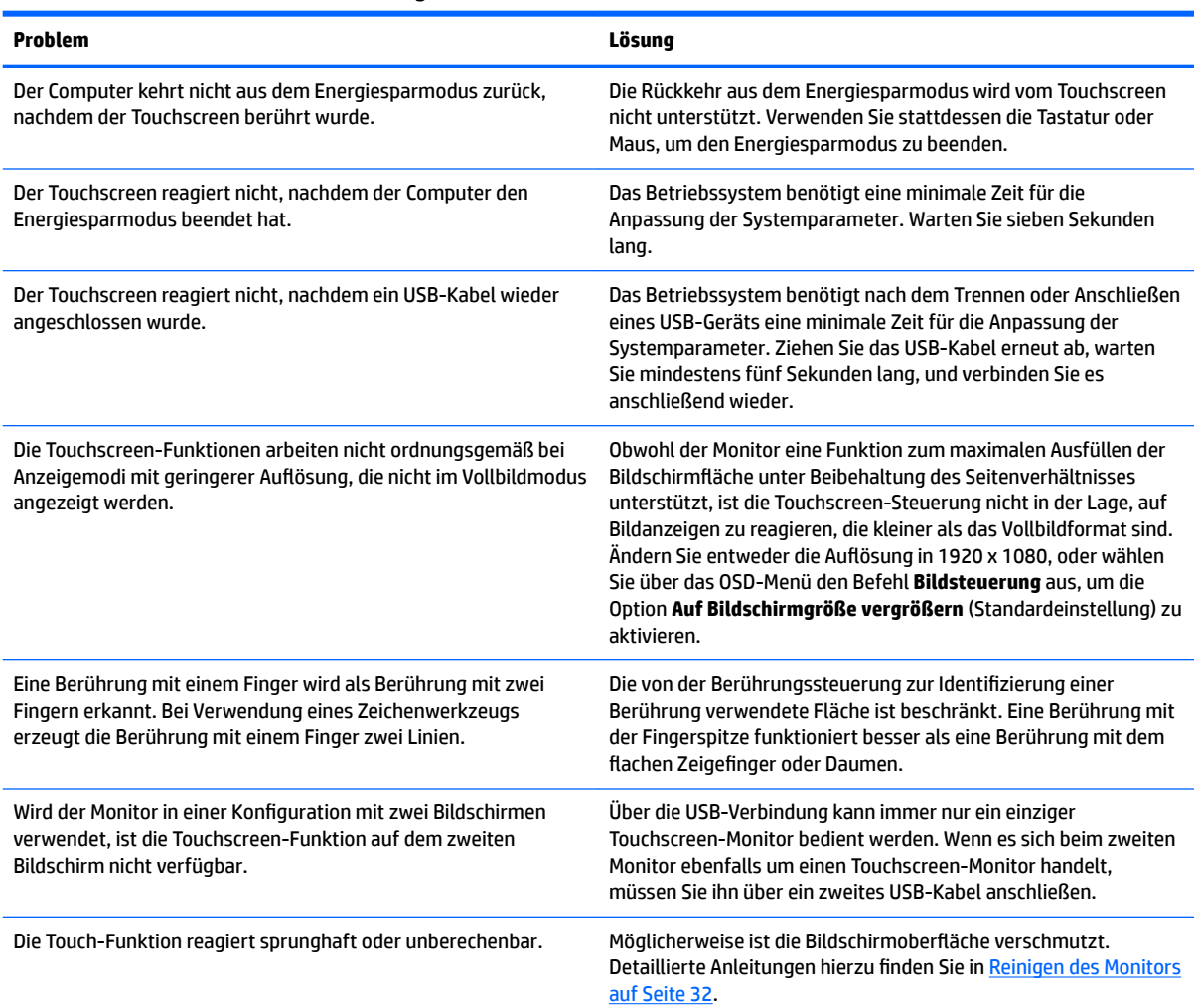

# <span id="page-30-0"></span>**4 Unterstützung und Fehlerbeseitigung**

# Lösen häufiger Probleme

In der folgenden Tabelle sind mögliche Probleme, die mögliche Ursache jedes Problems und die empfohlenen Lösungen aufgeführt.

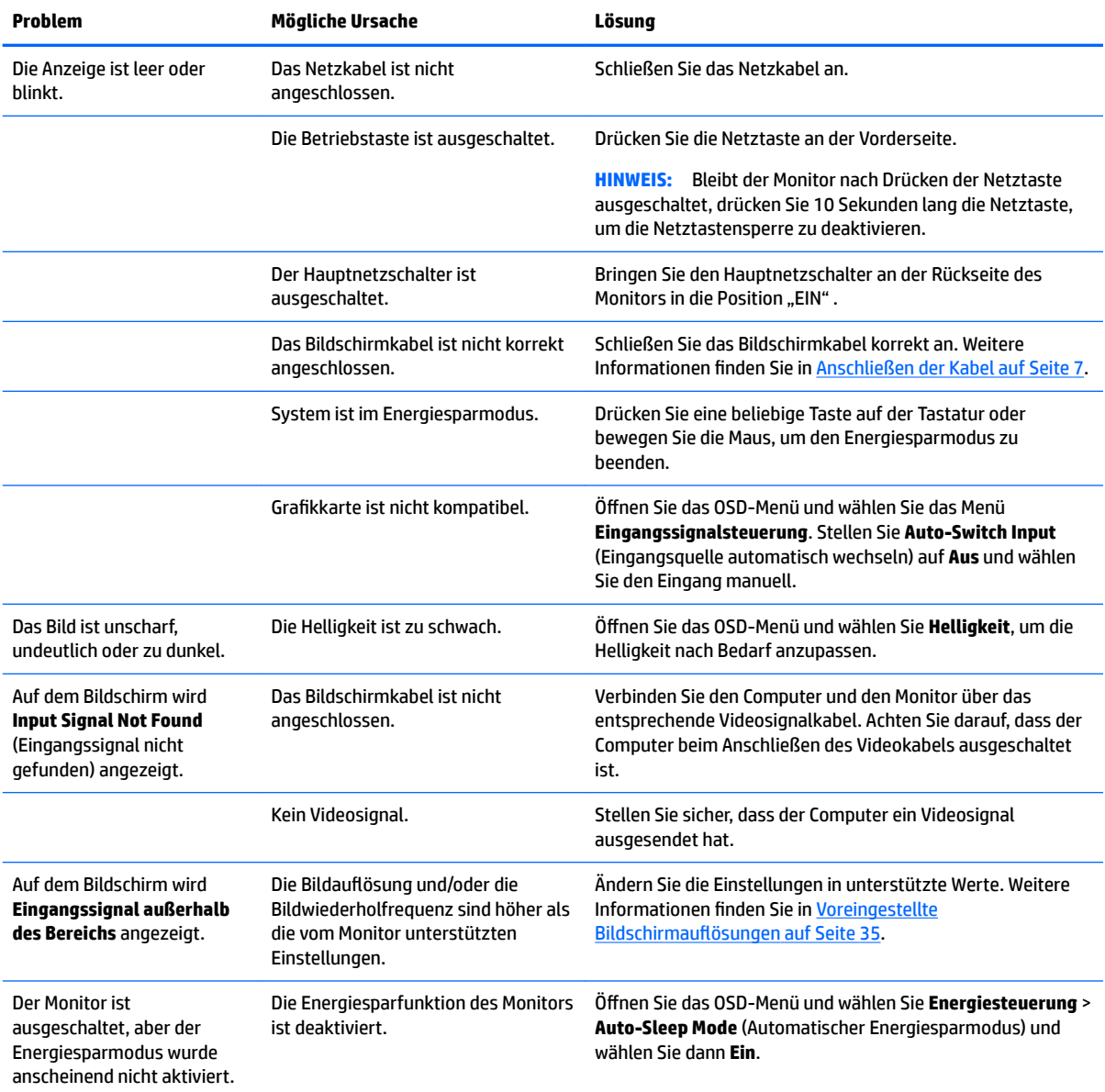

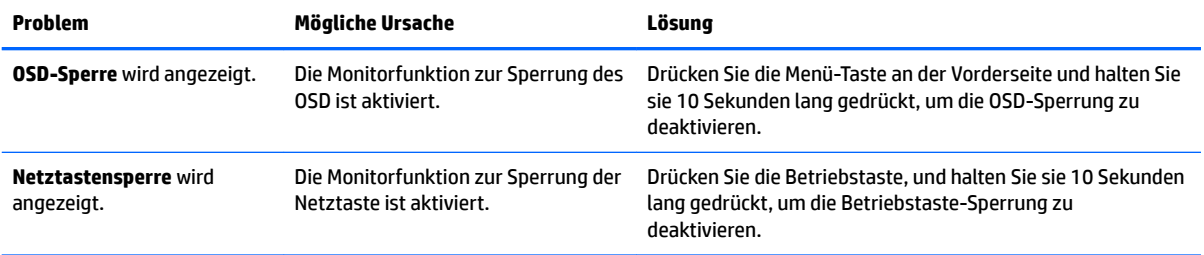

## <span id="page-32-0"></span>**Verwenden der Funktion "Automat. Einstellung" (analoger Eingang)**

Wenn Sie bei der Ersteinrichtung des Monitors den Computer auf die Werkseinstellungen zurücksetzen oder Sie die Auflösung des Monitors ändern, wird die Funktion zur automatischen Anpassung automatisch aktiv und versucht, den Bildschirm für Sie zu optimieren.

Mithilfe der Taste zur automatischen Einstellung am Monitor und des Dienstprogramms zur automatischen Einstellung auf der mitgelieferten optischen Disc betrifft nur bestimmte Modelle) können Sie die Bildschirmleistung für die (analoge) VGA-Schnittstelle jederzeit optimieren.

Führen Sie diese Schritte nicht aus, wenn der Monitor keinen VGA-Eingang aufweist. Wenn Ihr Monitor über den (analogen) VGA-Eingang angeschlossen ist, können Sie durch Ausführen dieser Schritte die folgenden Qualitätseigenschaften des Bildes verbessern:

- Unscharfes Bild
- Doppelte Bilder, Streifen oder Schatten
- Helle senkrechte Balken
- Dünne horizontale, sich bewegende Linien
- Unzentriertes Bild

So verwenden Sie die Funktion zur automatischen Einstellung:

- **1.** Der Monitor muss vor der Einstellung ca. 20 Minuten in Betrieb gewesen sein.
- **2.** Drücken Sie die Taste zur automatischen Einstellung an der Frontblende des Monitors.
	- Sie können auch die Menü-Taste drücken und dann im OSD-Menü **Bildsteuerung > Automat. Einstellung** auswählen.
	- Falls das Ergebnis nicht zufrieden stellend ist, wiederholen Sie das Verfahren.
- **3.** Legen Sie die optische Disc in das optische Laufwerk ein. Das optische Disc-Menü wird angezeigt.
- **4.** Wählen Sie **Dienstprogramm zur automatischen Einstellung Ñffnen** aus. Das Testbild für die Einrichtung wird angezeigt.
- **5.** Drücken Sie die Auto-Taste auf der Vorderseite des Bildschirms, um ein stabiles, zentriertes Bild zu erhalten.
- **6.** Drücken Sie die Taste ESC oder eine andere Taste auf der Tastatur, um das Testmuster zu schließen.

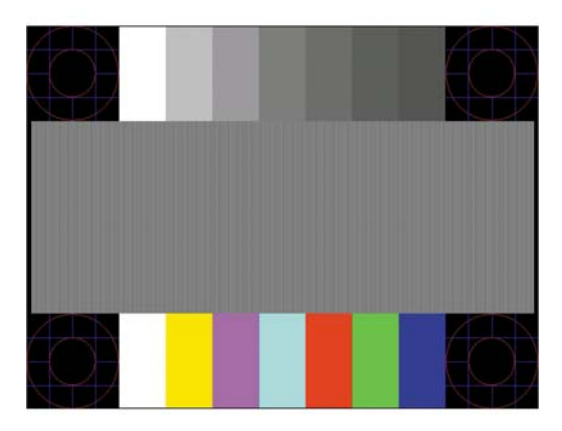

**HINWEIS:** Das Dienstprogramm für die automatische Einstellung des Testbildes kann unter <http://www.hp.com/support> heruntergeladen werden.

# <span id="page-34-0"></span>**Optimierung der Bildeinstellungen (analoger Eingang)**

Zwei OSD-Optionen können zur Verbesserung der Bildqualität eingestellt werden: Takt und Phasenlage (im OSD-Menü verfügbar).

**HINWEIS:** Die Werte für "Takt" und "Phasenlage" können nur dann konfiguriert werden, wenn ein analoges Eingangssignal (VGA-Eingang) verwendet wird. Bei digitalem Signaleingang lassen sich die Werte nicht anpassen.

Zunächst muss der Takt richtig eingestellt werden, da die Einstellungen der Phasenlage von der Haupttakteinstellung abhängig sind. Verwenden Sie diese Einstellmöglichkeiten nur, wenn die automatische Einstellung kein zufriedenstellendes Bild liefert.

- **Takt** Erhöhen/Verringern des Werts, um vertikale Balken oder Streifen im Bildschirmhintergrund zu minimieren.
- **Phasenlage** Erhöhen oder verringern Sie den Wert, um Flimmern und Verschwimmen von Videobildern zu minimieren.

**HINWEIS:** Bei Verwendung dieser Einstellmöglichkeiten werden die besten Ergebnisse erzielt, wenn Sie das auf der optischen Disc bereitgestellte Dienstprogramm zur automatischen Einstellung nutzen.

Wenn die Monitorbilder beim Anpassen der Takt und Phasenlagewerte verzerrt werden, korrigieren Sie die Werte so lange, bis die Verzerrungseffekte nicht mehr auftreten. Wählen Sie im OSD-Menü unter Werkseinst. **wiederherst.** die Option **Ja** aus, um die Werkseinstellungen wiederherzustellen.

So eliminieren Sie vertikale Streifen (Takt):

- 1. Drücken Sie die Menü-Taste an der Vorderseite des Monitors, um das OSD-Menü zu öffnen. Wählen Sie dann **Bildsteuerung** > **Takt und Phasenlage** aus.
- **2.** Verwenden Sie die Funktionstasten auf den Monitor an der Frontblende, die Pfeil-Symbole nach oben und nach unten anzeigen, um vertikale Streifen zu eliminieren. Lassen Sie sich dabei Zeit, um zu verhindern, dass Sie die optimale Einstellung übersehen.

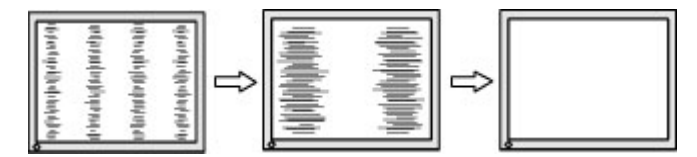

**3.** Sollte nach dem Anpassen des Takts die Anzeige weiterhin verschwimmen oder flimmern oder sollten weiterhin Streifen erscheinen, passen Sie die Phasenlage an.

So verhindern Sie flimmernde oder verschwimmende Bilder (Phasenlage):

- 1. Drücken Sie die Menü-Taste an der Vorderseite des Monitors, um das OSD-Menü zu öffnen. Wählen Sie dann **Bildsteuerung** > **Takt und Phasenlage** aus.
- **2.** Drücken Sie die Funktionstasten auf den Monitor an der Frontblende, die Pfeil-Symbole nach oben und nach unten anzeigen, um Flimmern oder Verschwimmen zu eliminieren. Ja nach Computer oder installiertem Grafikcontroller lässt sich das Flimmern oder Verschwimmen ggf. nicht vermeiden.

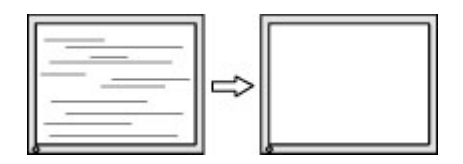

So korrigieren Sie die Bildposition (Horizontale oder vertikale Bildposition):

- <span id="page-35-0"></span>1. Drücken Sie die Menü-Taste an der Vorderseite des Monitors, um das OSD-Menü zu öffnen. Wählen Sie dann **Bildposition** aus.
- **2.** Drücken Sie die Funktionstasten auf den Monitor an der Frontblende, die die Pfeilsymbole nach oben und nach unten anzeigen, um die Position des Bildes im Anzeigebereich des Monitors richtig einzustellen. Beim Anpassen der horizontalen Bildposition wird das Bild nach links oder rechts versetzt. Beim Anpassen der vertikalen Bildposition wird das Bild nach oben oder unten versetzt.

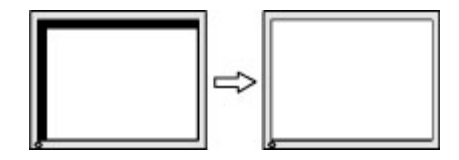

### **Tastensperren**

Wenn Sie die Betriebstaste oder die Menü-Taste zehn Sekunden lang gedrückt halten, wird die Funktion dieser Taste gesperrt. Sie können die Funktionalität wiederherstellen, indem Sie die Taste erneut zehn Sekunden lang drücken. Diese Funktion ist nur verfügbar, wenn der Monitor eingeschaltet ist, ein aktives Signal angezeigt wird und das OSD-Menü nicht aktiviert ist.

## **Produktsupport**

Weitere Informationen zur Nutzung Ihres Monitors erhalten Sie unter [http://www.hp.com/support.](http://www.hp.com/support) Wählen Sie **Finden Sie Ihr Produkt** und folgen Sie den Anleitungen auf dem Bildschirm.

Hier können Sie:

- Einen Online-Chat mit einem HP Techniker starten
- **HINWEIS:** Sofern der Chat nicht in einer bestimmten Sprache verfügbar ist, kann er in jedem Fall auf Englisch geführt werden.
- **HP Service-Center suchen**

# **Vorbereitung des Telefonats mit dem Technischen Support**

Wenn Sie ein Problem nicht mithilfe der Vorschläge zur Fehlerbehebung in diesem Abschnitt lösen konnten, ist möglicherweise ein Anruf beim technischen Support erforderlich. Halten Sie bei einem Anruf folgende Informationen bereit:

- Modellnummer des Monitors
- Seriennummer des Monitors
- **Kaufdatum**
- Bedingungen, unter denen das Problem auftrat
- Erhaltene Fehlermeldungen
- Hardwarekonfiguration
- Name und Version der verwendeten Hard- und Software

# <span id="page-36-0"></span>**Seriennummer und Produktnummer finden**

Die Seriennummer und die Produktnummer befinden sich auf einem Etikett auf der Rückseite des Monitors. Geben Sie diese Nummern an, wenn Sie sich wegen des Monitors mit HP in Verbindung setzen.

**HINWEIS:** Zum Lesen des Etiketts muss der Monitorkopf möglicherweise geringfügig gekippt werden.

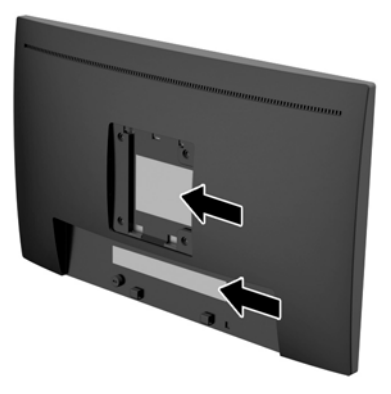

# <span id="page-37-0"></span>**5 Wartung des Monitors**

### **Richtlinien zur Wartung**

- Öffnen Sie niemals das Gehäuse des Monitors, und versuchen Sie nie, das Gerät selbst zu reparieren. Nehmen Sie nur Einstellungen vor, die in den Anleitungen beschrieben sind. Wenn der Monitor nicht richtig funktioniert bzw. fallen gelassen oder beschädigt wurde, setzen Sie sich mit Ihrem autorisierten HP Händler oder Servicepartner in Verbindung.
- Verwenden Sie nur solche Stromquellen, Anschlüsse und Kabel, die für diesen Monitor geeignet sind (siehe Typenschild auf der Rückseite des Monitors).
- Schalten Sie den Monitor aus, wenn Sie ihn nicht benutzen. Sie können die Lebensdauer des Monitors beträchtlich erhöhen, indem Sie ein Bildschirmschonerprogramm verwenden und den Monitor ausschalten, wenn Sie ihn nicht verwenden.

**FFILINGS:** Monitore mit einem "eingebrannten Bild" sind von der HP Garantie nicht abgedeckt.

- Die Schlitze und Öffnungen im Gehäuse dienen der Belüftung. Diese Öffnungen dürfen nicht versperrt oder abgedeckt werden. Stecken Sie niemals Gegenstände in die Gehäuseschlitze oder andere Öffnungen.
- Der Monitor muss in einem gut belüfteten Raum aufgestellt und darf keiner starken Licht-, Wärme- und Feuchtigkeitseinwirkung ausgesetzt werden.
- Wenn Sie den Ständer des Monitorstands abnehmen, müssen Sie den Monitor mit der Vorderseite nach unten auf eine weiche Oberfläche legen, um Kratzer oder andere Beschädigungen zu vermeiden.

### **Reinigen des Monitors**

- **1.** Wenn Sie den Monitor ausschalten und den Computer vom Stromnetz trennen, ziehen Sie das Netzkabel aus der Netzsteckdose.
- **2.** Stauben Sie Bildschirm und Gehäuse mit einem weichen und sauberen antistatischen Tuch ab.
- **3.** Verwenden Sie zum Reinigen der Oberfläche 100%igen Isopropylalkohol, um Rückstände oder Schäden zu vermeiden.
- **ACHTUNG:** Sprühen Sie das Reinigungsmittel auf ein Tuch, und wischen Sie die Bildschirmoberfläche mit dem feuchten Tuch ab. Sprühen Sie das Reinigungsmittel niemals direkt auf die Bildschirmoberfläche. Es kann hinter die Blende laufen und die Elektronik beschädigen.

**ACHTUNG:** Verwenden Sie keine Reinigungsmittel mit petroleumbasierten Inhaltsstoffen wie Benzol, Verdünnungsmitteln und flüchtigen Stoffen, um den Bildschirm und das Gehäuse des Monitors zu reinigen. Diese Chemikalien können zu Schäden am Monitor führen.

## **Versenden des Monitors**

Bewahren Sie die Originalverpackung auf, um den Monitor später im Falle eines Umzugs oder Versands darin zu verpacken.

# <span id="page-38-0"></span>**A Technische Daten**

**HINWEIS:** Technische Daten zum Produkt im Benutzerhandbuch, das im Lieferumfang enthalten ist, wurden möglicherweise zwischen dem Zeitpunkt der Herstellung und der Lieferung Ihres Produktes geändert.

Für die neuesten oder zusätzliche Spezifikationen zu diesem Produkt gehen Sie zu [http://www.hp.com/go/](http://www.hp.com/go/quickspecs/) [quickspecs/](http://www.hp.com/go/quickspecs/) und suchen Sie nach Ihrem Monitormodell, um die modellspezifischen QuickSpecs zu finden.

# <span id="page-39-0"></span>**58,4-cm-/23-Zoll-Modell**

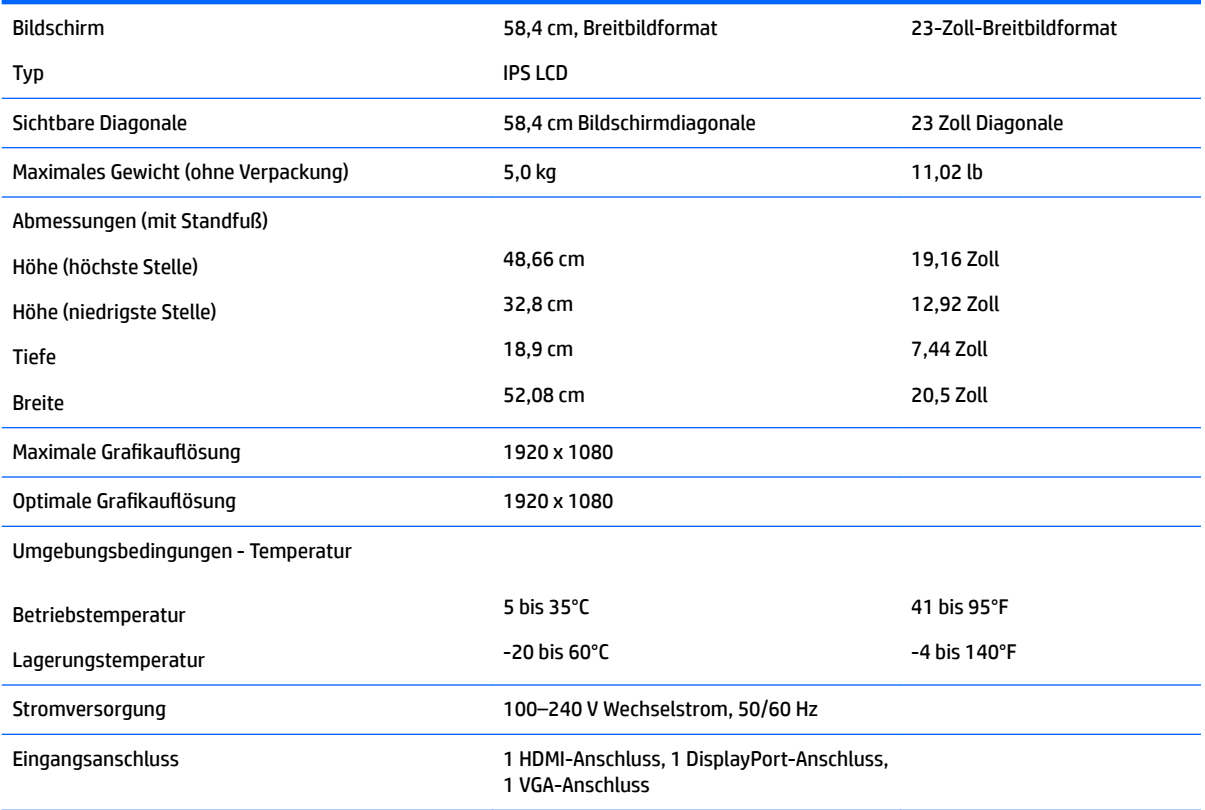

# <span id="page-40-0"></span>**Voreingestellte %ildschirmauƮÑsungen**

Folgende Bildschirmauflösungen werden am häufigsten verwendet und sind werkseitig voreingestellt. Der Monitor erkennt die voreingestellten Modi automatisch, stellt die richtige Größe ein und zentriert die Bildschirmanzeige.

#### **58,4-cm-/23-Zoll-Modell**

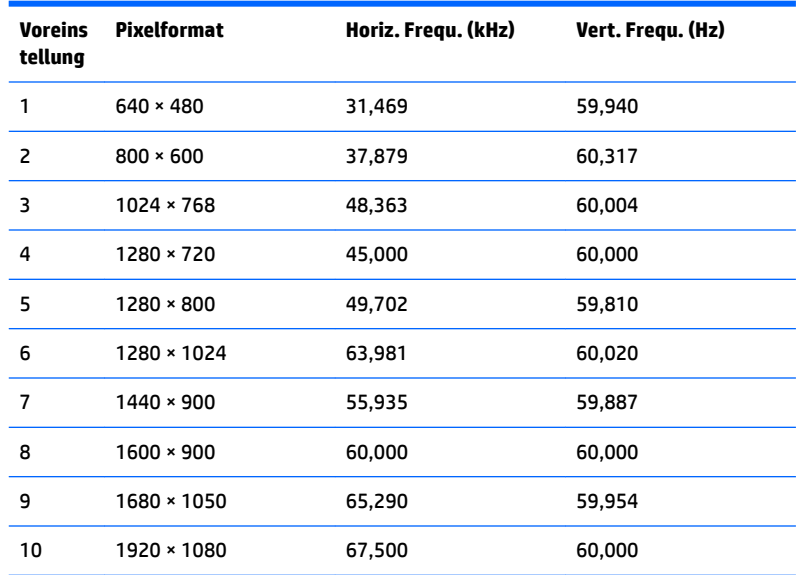

## **Eingabe benutzerdefinierter Modi**

Das Signal der Grafikkarte kann in folgenden Fällen u. U. einen nicht voreingestellten Modus erfordern:

- Wenn Sie keine Standardgrafikkarte verwenden.
- Wenn Sie keinen voreingestellten Modus verwenden.

In diesen Fällen müssen Sie möglicherweise die Bildschirmparameter über das OSD-Menü neu einstellen. Sie können an einzelnen oder allen Modi Änderungen vornehmen und diese speichern. Der Monitor speichert die neue Einstellung automatisch und erkennt dann den neuen Modus genau wie er eine Voreinstellung erkennen würde. Zusätzlich zu den voreingestellten Modi können mindestens zehn Benutzermodi eingegeben und gespeichert werden.

# <span id="page-41-0"></span>**Energiesparfunktion**

Die Monitore verfügen über eine Energiesparfunktion. Der Energiesparmodus wird aktiviert, sobald der Monitor kein horizontales oder vertikales Sync-Signal erkennt. Der Monitorbildschirm wird dunkel, die Hintergrundbeleuchtung wird ausgeschaltet, und die Netz-LED leuchtet gelb. Im Energiesparmodus verbraucht der Monitor 0,5 Watt. Der Normalbetrieb wird nach einer kurzen Aufwärmphase wieder aufgenommen.

Anweisungen zum Einstellen der Energiesparfunktionen (manchmal auch als Energieverwaltungsfunktionen bezeichnet) finden Sie im Handbuch Ihres Computers.

**HINWEIS:** Die oben beschriebene Energiesparfunktion funktioniert nur, wenn der Monitor an einen Computer angeschlossen ist, der ebenfalls Energiesparfunktionen unterstützt.

Über die Einstellungen der Energiesparfunktion des Monitors können Sie außerdem festlegen, dass der Monitor nach einem bestimmten Zeitraum auf geringen Stromverbrauch umschaltet. Wenn der Monitor auf geringen Stromverbrauch umgeschaltet hat, leuchtet die LED-Betriebsanzeige gelb.

# <span id="page-42-0"></span>**B Eingabehilfen**

HP entwirft, produziert und vermarktet Produkte und Services, die jeder Benutzer, einschließlich Menschen mit Behinderungen, entweder eigenständig oder mit entsprechenden Hilfsgeräten verwenden kann.

## **Unterstützte assistive Technologien**

HP Produkte unterstützen eine Vielzahl von assistiven Betriebssystem-Technologien und können so eingerichtet werden, dass sie mit zusätzlichen assistiven Technologien funktionieren. Verwenden Sie die Suchfunktion auf Ihrem Quellgerät, das an den Monitor angeschlossen ist, um weitere Informationen zu assistiven Funktionen finden.

### **Kontaktaufnahme mit dem Support**

Wir verbessern stets die Bedienungshilfen unserer Produkte und Services, und wir freuen uns immer über das Feedback der Benutzer. Wenn Sie mit einem Produkt Schwierigkeiten haben oder uns von bestimmten Bedienungshilfen berichten möchten, die Ihnen geholfen haben, kontaktieren Sie uns unter (888) 259-5707, Montag ‑ Freitag, 06:00 - 21:00 Uhr (MST). Wenn Sie gehörlos oder schwerhörig sind und TRS/VRS/WebCapTel verwenden, kontaktieren Sie uns telefonisch unter folgender Rufnummer, wenn Sie technischen Support benötigen oder Fragen zu Bedienungshilfen haben: (877) 656-7058, Montag - Freitag 06:00 - 21:00 Uhr (MST).

**<sup>&</sup>lt;sup>2</sup> HINWEIS:** Für weitere Informationen zu einem bestimmten Produkt der assistiven Technologie wenden Sie sich an den Kundensupport für dieses Produkt.